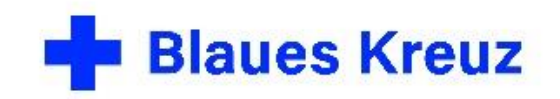

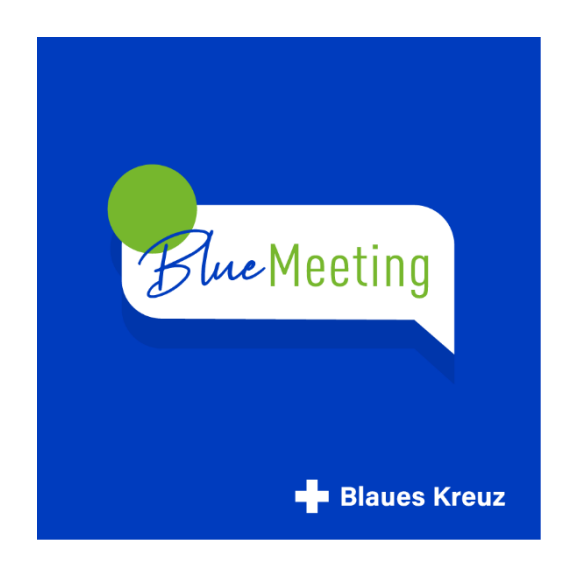

BlueMeeting – die Videokonferenz im Blauen Kreuz

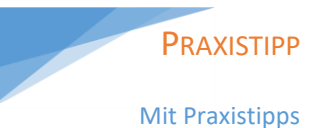

# Handbuch BlueMeeting

Basiswissen und Praxistipps für Teilnehmende und Gruppenleitende

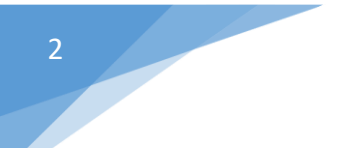

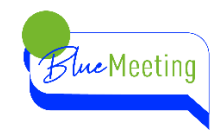

Vorwort

In diesem Handbuch wird die Anwendung BlueMeeting detailliert erklärt. Dabei sind viele Erfahrungen aus der Praxis der Begegnungsgruppen im Blauen Kreuz eingeflossen. Der Dank gilt also den vielen ehrenamtlichen und hauptamtlichen Mitarbeiter\*innen im Blauen Kreuz, die mit hohem Engagement und Liebe zu den Menschen Räume schaffen für ein Leben ohne Sucht.

BlueMeeting basiert auf der Anwendung Jitsi Meet. Die Anwendung ist auf einem eigenen Server in Deutschland installiert und steht für die Selbsthilfe im Blauen Kreuz und die Arbeit der Dienste und Einrichtungen im Blauen Kreuz zur Verfügung.

Herausgeber: gefördert von:

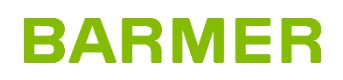

© 2021 Blaues Kreuz in Deutschland e.V. Schubertstr. 41 42289 Wuppertal

[www.blaues-kreuz.de](http://www.blaues-kreuz.de/)

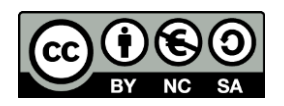

Link zur Lizenz 4.0: <https://creativecommons.org/licenses/by-nc-sa/4.0/deed.de>

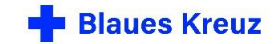

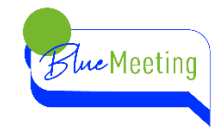

# **INHALT**

**START** 

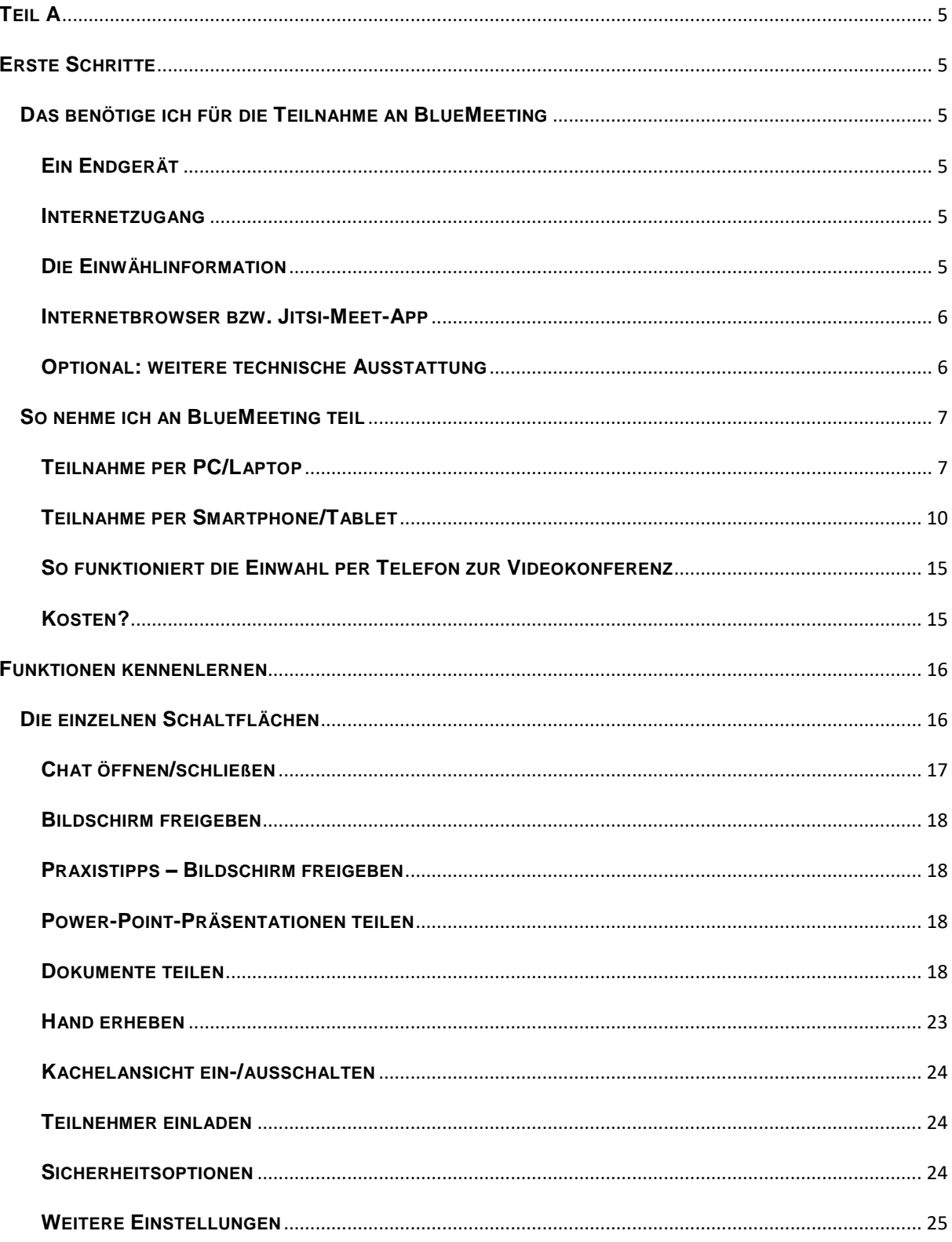

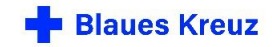

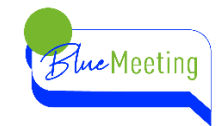

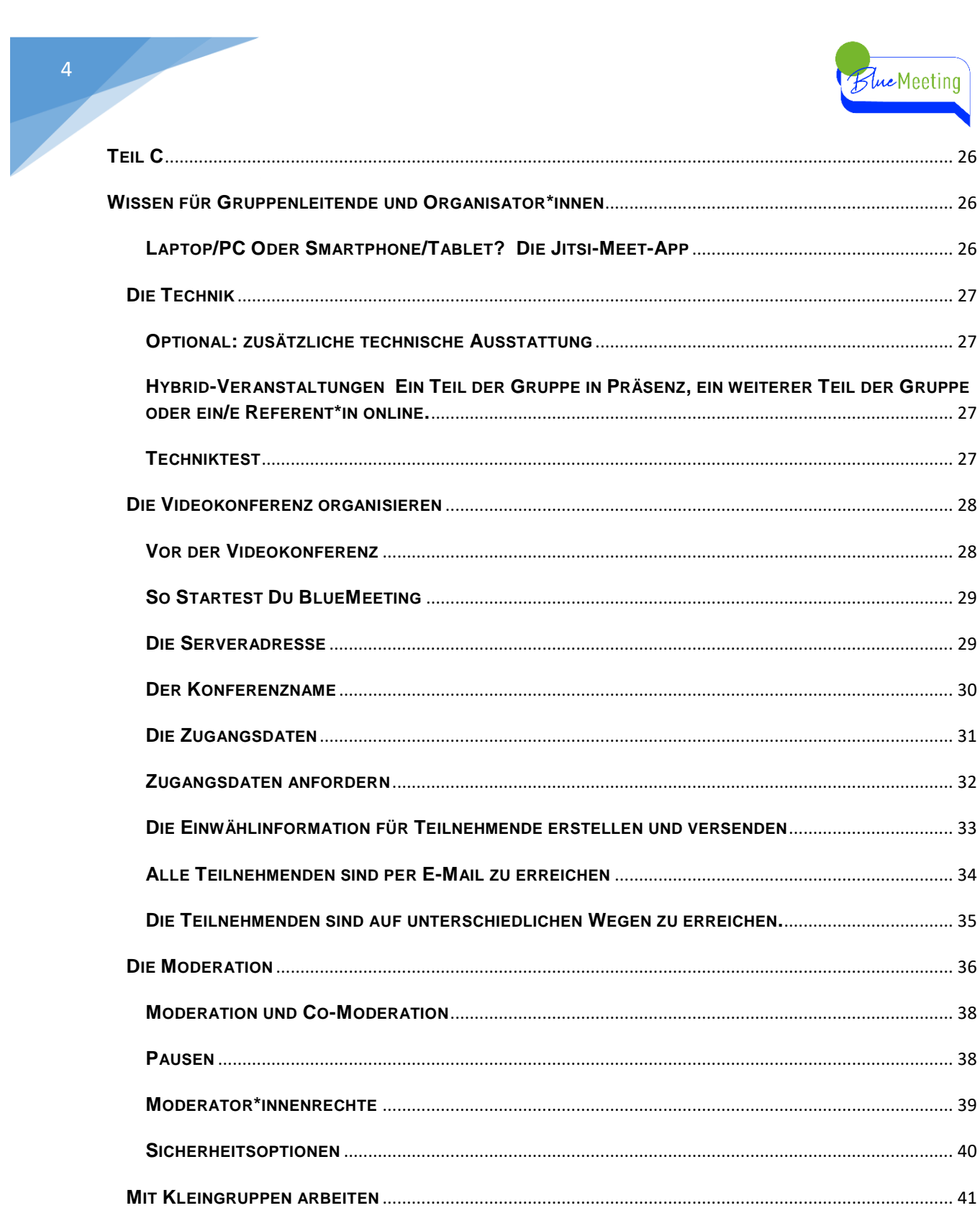

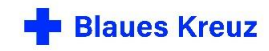

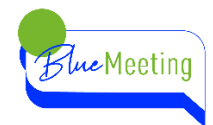

# <span id="page-4-0"></span>**TEIL A**

# <span id="page-4-1"></span>**ERSTE SCHRITTE**

# <span id="page-4-3"></span><span id="page-4-2"></span>**DAS BENÖTIGE ICH FÜR DIE TEILNAHME AN BLUEMEETING EIN ENDGERÄT**

Um an BlueMeeting teilzunehmen benötigst du einen Computer/Laptop (PC/Mac/Linux) mit Webcam und Mikrofon. Bei einem Laptop ist die Kamera und das Mikrofon meist integriert. Ebenso sind bei einem Smartphone oder Tablet Kamera und Mikrofon integriert.

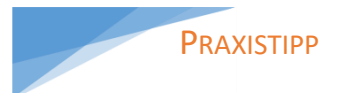

Der Bildschirm des Smartphones ist zwar kleiner als am PC, aber oft ist die Qualität von Kamera und Mikro am Smartphone besser.

### <span id="page-4-4"></span>**INTERNETZUGANG**

Es wird eine Internetverbindung per LAN oder WLAN benötigt. In öffentlichen Räumen sollte man sich nach WLAN-Nutzung erkundigen. Per Smartphone ist die Nutzung über mobile Daten ebenso möglich. 1 Stunde Videomeeting benötigt ungefähr 1GB Datenvolumen.

### **PRAXISTIPP**

Achte bei WLAN Nutzung auf guten Empfang, je näher am Router, desto besser. Achte beim Smartphone auch auf deinen Akku.

### <span id="page-4-5"></span>**DIE EINWÄHLINFORMATION**

Du erhältst die Einwählinformation, um an einer Videokonferenz teilzunehmen von Deinem/Deiner Gruppenleiter\*in bzw. Organisator\*in des Meetings. Einen Account benötigst du als Teilnehmer\*in nicht.

Entweder bekommst du die Einwählinformation per E-Mail zugesandt oder per SMS oder Messenger-Dienst direkt auf dein Smartphone. Telefonteilnehmer bekommen sie telefonisch von dem/der Organisator\*in durchgegeben.

Die Einwählinformation sieht so aus:

<https://bluemeeting.blaues-kreuz.de/BeispielMeeting>

Wenn Sie stattdessen per Telefon beitreten möchten, wählen sie: +49-202 43047320 PIN: 34419359#

Der Meetingname oder Konferenzname wird bei wiederkehrenden Meetings in der Regel beibehalten, so dass man sich diese Information speichern oder merken kann.

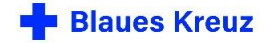

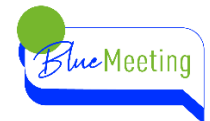

### <span id="page-5-0"></span>**INTERNETBROWSER BZW. JITSI-MEET-APP**

#### **Am Computer/Laptop (PC/Mac/Linux)**

Du benötigst keine spezielle Software. Lediglich einen aktuellen Browser. Da die Anwendung Jitsi-Meet auf Basis des Chromium Browsers programmiert wurde eignen sich die Browser [Google](https://www.google.de/chrome/?brand=CHBD&gclid=EAIaIQobChMIkIiIreHx7AIVk6myCh3l4g8FEAAYASABEgJwLPD_BwE&gclsrc=aw.ds)  [Chrome](https://www.google.de/chrome/?brand=CHBD&gclid=EAIaIQobChMIkIiIreHx7AIVk6myCh3l4g8FEAAYASABEgJwLPD_BwE&gclsrc=aw.ds) und [Microsoft Edge](https://support.microsoft.com/de-de/microsoft-edge/herunterladen-der-neuen-auf-chrome-basierenden-version-von-microsoft-edge-0f4a3dd7-55df-60f5-739f-00010dba52cf) Chromium am besten. Mit Firefox oder Safari treten immer wieder Störungen auf, insbesondere mit Kamera und Mikro.

#### **Auf dem Smartphone oder Tablet (Android/iOS)**

Sobald Du dem Link (Einwählinformation) folgst, wirst Du gefragt ob die App "Jitsi-Meet" installiert werden soll. Die Installation sollte nach der Bestätigung automatisch ablaufen. Bei der Installation wirst Du noch gefragt ob Du dein Mikrofon und Kamera freigeben möchtest. Um Video und Sprache in der App nutzen zu können, müssen Kamera und Mikrofon zugelassen werden. Nach der Bestätigung ist die App einsatzbereit.

Die App muss nur beim ersten Mal installiert werden. Wenn die App auf dem Smartphone/Tablet installiert ist, folgt man dem Link (Einwählinformation) indem man auf "in der App fortfahren" klickt.

### <span id="page-5-1"></span>**OPTIONAL: WEITERE TECHNISCHE AUSSTATTUNG**

Webcam: Falls der Computer/Laptop nicht mit einer Kamera ausgestattet ist, kann man eine Webcam per USB verwenden.

Mikrofon/Headset: Ein einfaches Headset steigert bereits die Sprachqualität, vermindert Störgeräusche und trägt zur Privatsphäre bei, da andere Personen im Raum die Beiträge des Meetings nicht hören können.

PRAXISTIPP Ein einfaches Headset,

dass es bei vielen Smartphones dazu gibt, ist gut geeignet.

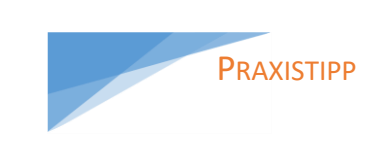

Speichere die Webseite als Lesezeichen in deinem Browser, das vermeidet langes Suchen.

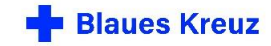

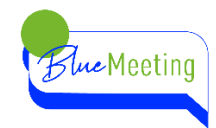

# <span id="page-6-1"></span><span id="page-6-0"></span>**SO NEHME ICH AN BLUEMEETING TEIL TEILNAHME PER PC/LAPTOP**

Am Computer/Laptop gibt es drei Wege:

7

- 1. Wenn Du die Einwählinformation per E-Mail erhalten hast, klickst du einfach auf diesen Link und Dein Browser öffnet sich automatisch.
- 2. Du öffnest Deinen Browser und kopierst die Einwählinformation mit der rechten Maustaste und fügst sie in die Eingabezeile Deines Browsers ein.
- 3. Du gibst die Einwählinformation über die Tastatur in die Eingabezeile deines Browsers ein, wenn Du die Einwählinformation beispielsweise auf deinem Smartphone per SMS oder Messengerdienst (WhatsApp/Signal/…) erhalten hast.

Du wirst nun nach Kamera und Mikrofon gefragt. Beides bitte zulassen.

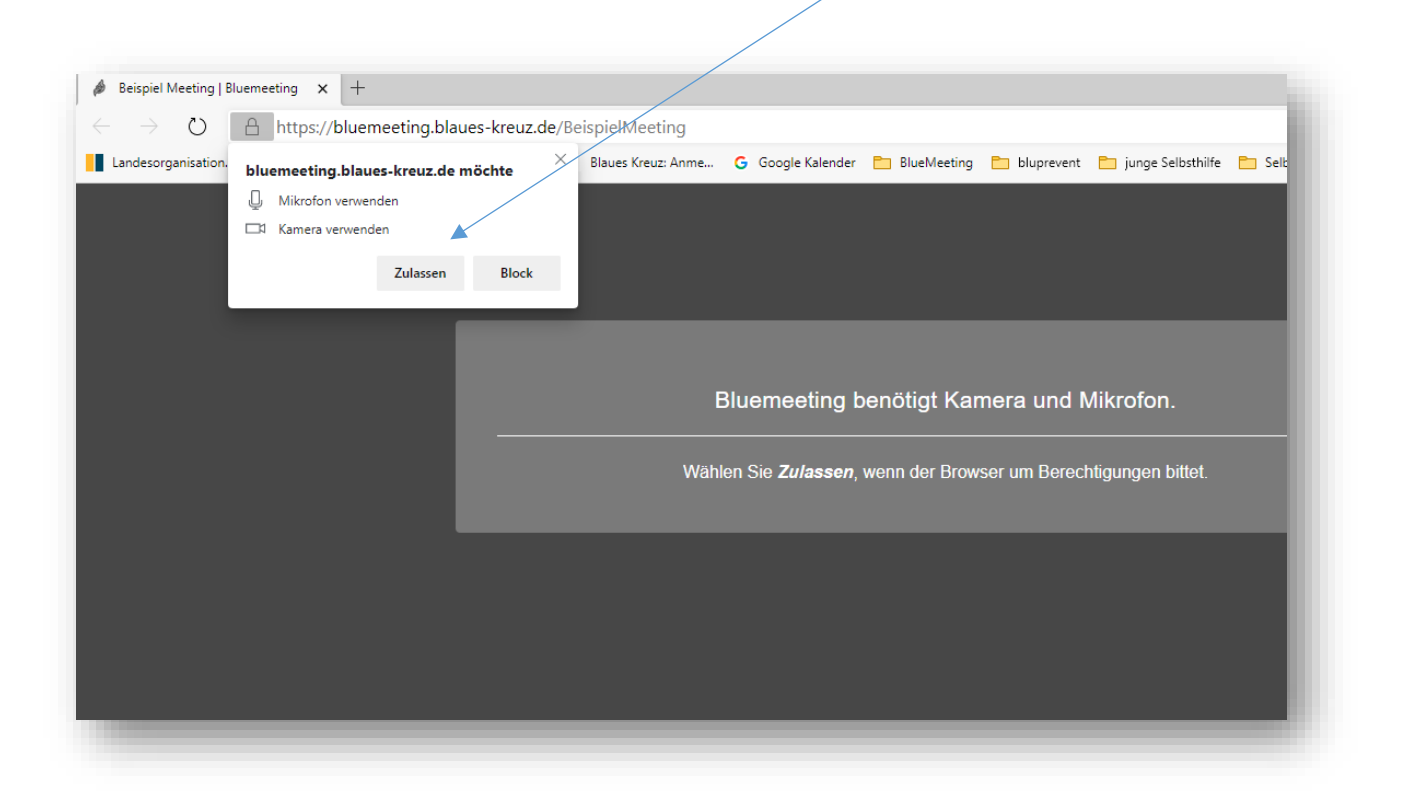

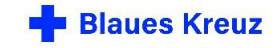

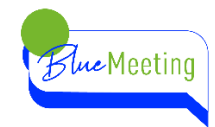

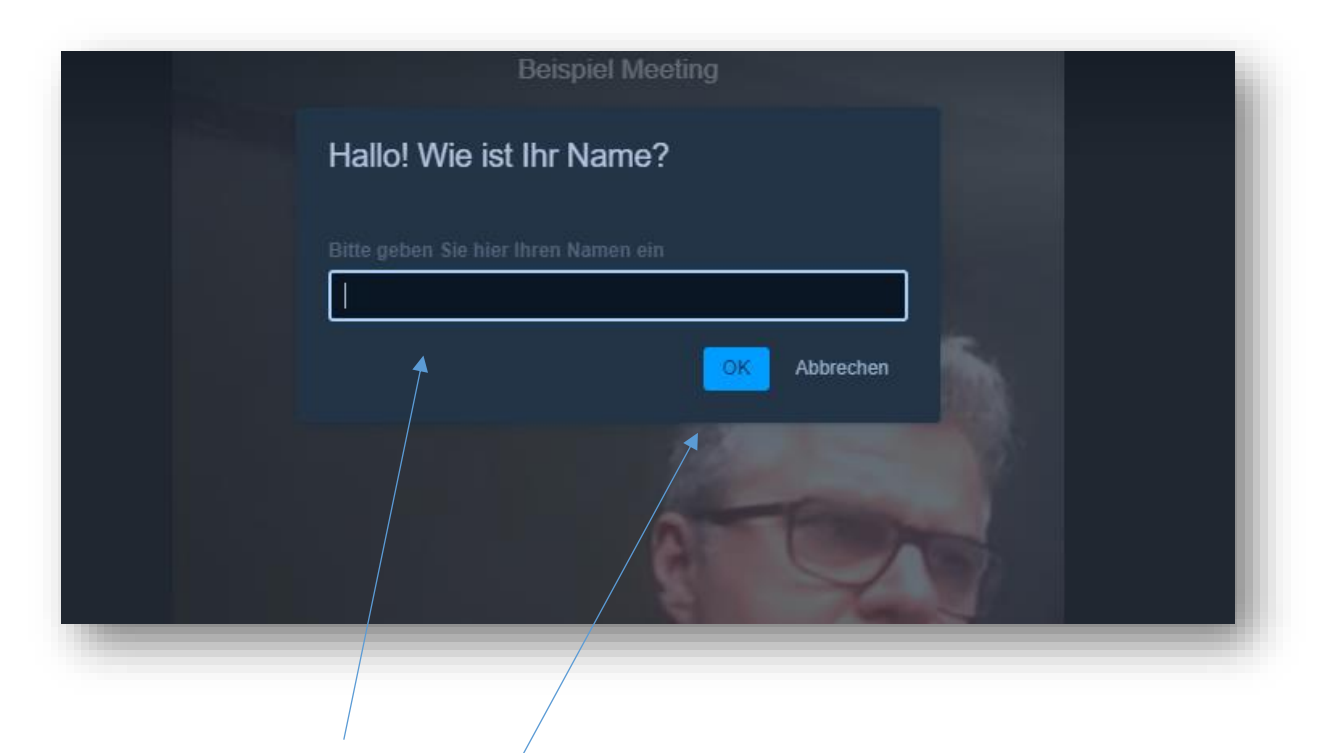

Hier gibst Du Deinen Namen ein, so wie er für die anderen Teilnehmenden angezeigt werden soll und wie Du angesprochen werden möchtest. Wenn Du mehr Privatsphäre wünschst, gibst Du nur den Vornamen, Initialen oder einen Nicknamen ein. Der angezeigte Name kann über die Einstellungen geändert werden. (Siehe Kapitel [weitere Einstellungen.](#page-24-0)) Nachdem Du auf OK geklickt hast nimmst Du an der Videokonferenz teil.

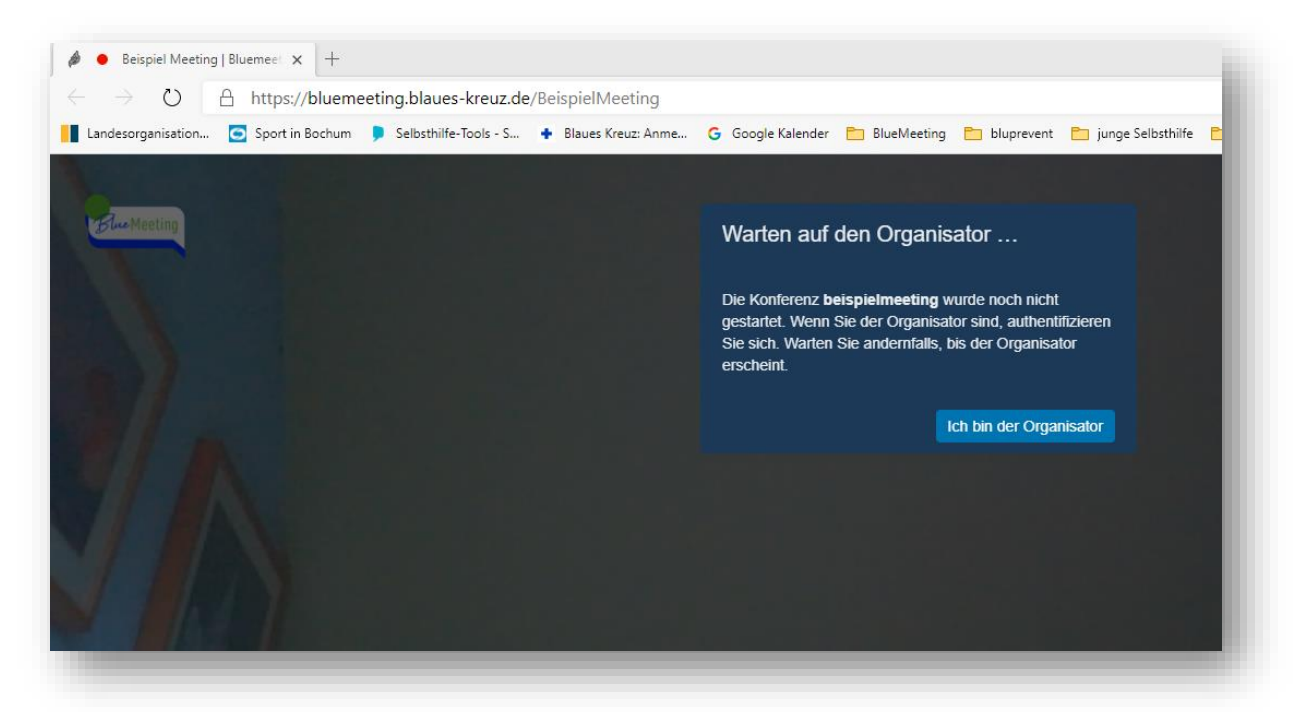

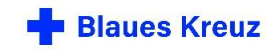

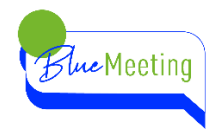

Wenn dieses Bild erscheint, musst du auf den/die Organisator\*in warten, bis der Raum geöffnet wird.

Wenn dieser Hinweis erscheint, gibst Du hier Deinen Namen ein und klickst auf "Beitritt anfragen" Wenn der/die Organisator\*in die Beitrittsanfrage bestätigt hat, nimmst Du an der Konferenz teil.

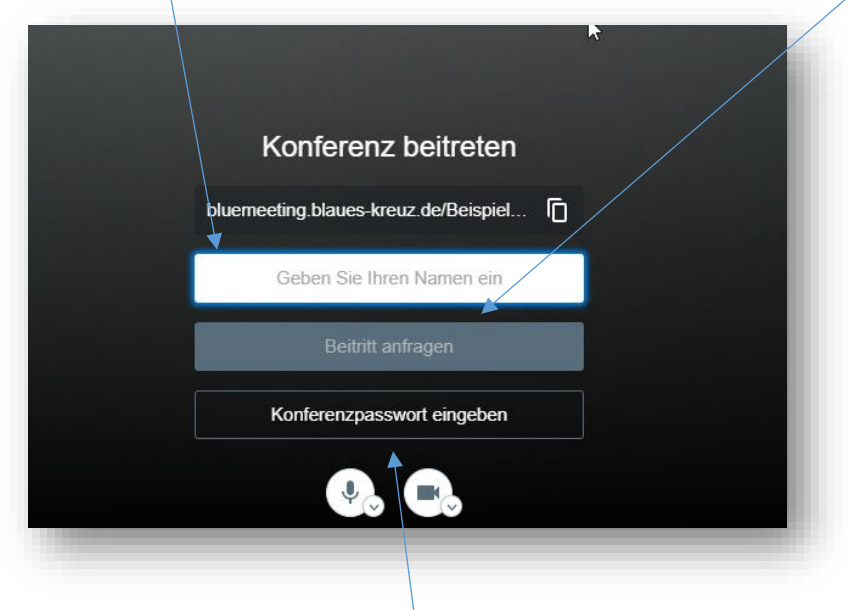

 $\Lambda$ 

Wenn für dieses Meeting ein Konferenzpasswort vergeben wurde, muss dies hier eingegeben werden. Ansonsten wird das Feld leer gelassen.

Autor: Frank Meier

Projekte Sucht-Selbsthilfe geht neue Wege

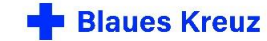

9

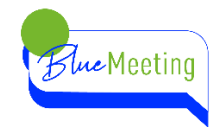

# <span id="page-9-0"></span>**TEILNAHME PER SMARTPHONE/TABLET**

Am Smartphone/Laptop gibt es zwei Wege:

- 1. Du folgst dem Link (Einwählinformation) den Du per SMS oder Messengerdienst auf Deinem Smartphone erhalten hast.
- 2. Du öffnest die Jitsi-Meet-App und gibst die komplette Einwählinformation <https://bluemeeting.blaues-kreuz.de/BeispielMeeting>in das Feld "Konferenzname eingeben" ein.

Wenn Du an BlueMeeting teilnehmen möchtest, folgst du dem Link, den Du auf Deinem Smartphone erhalten hast indem du auf den Link tippst.

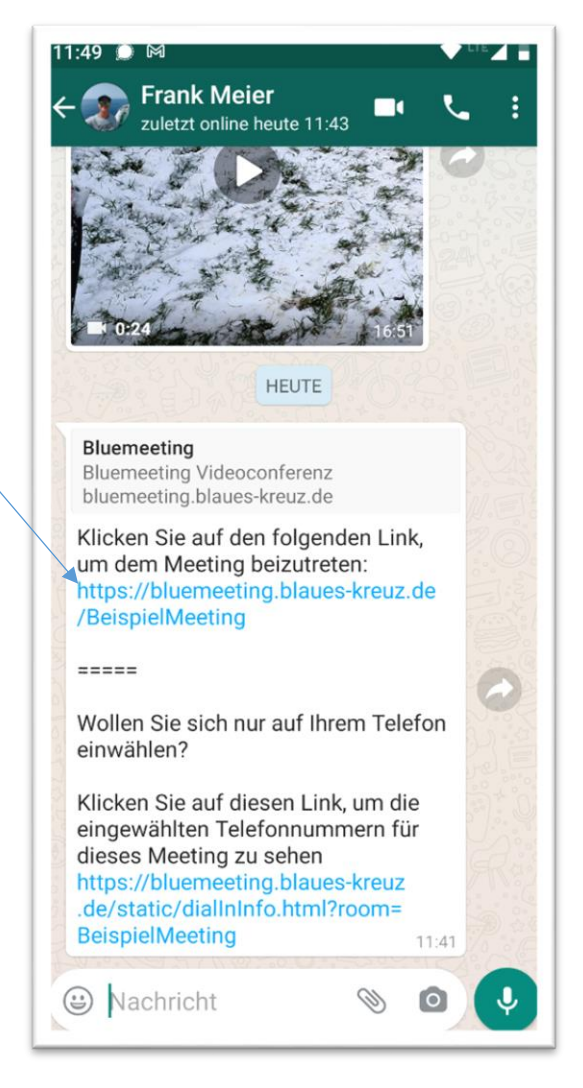

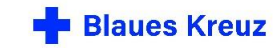

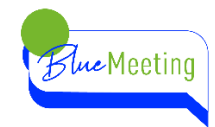

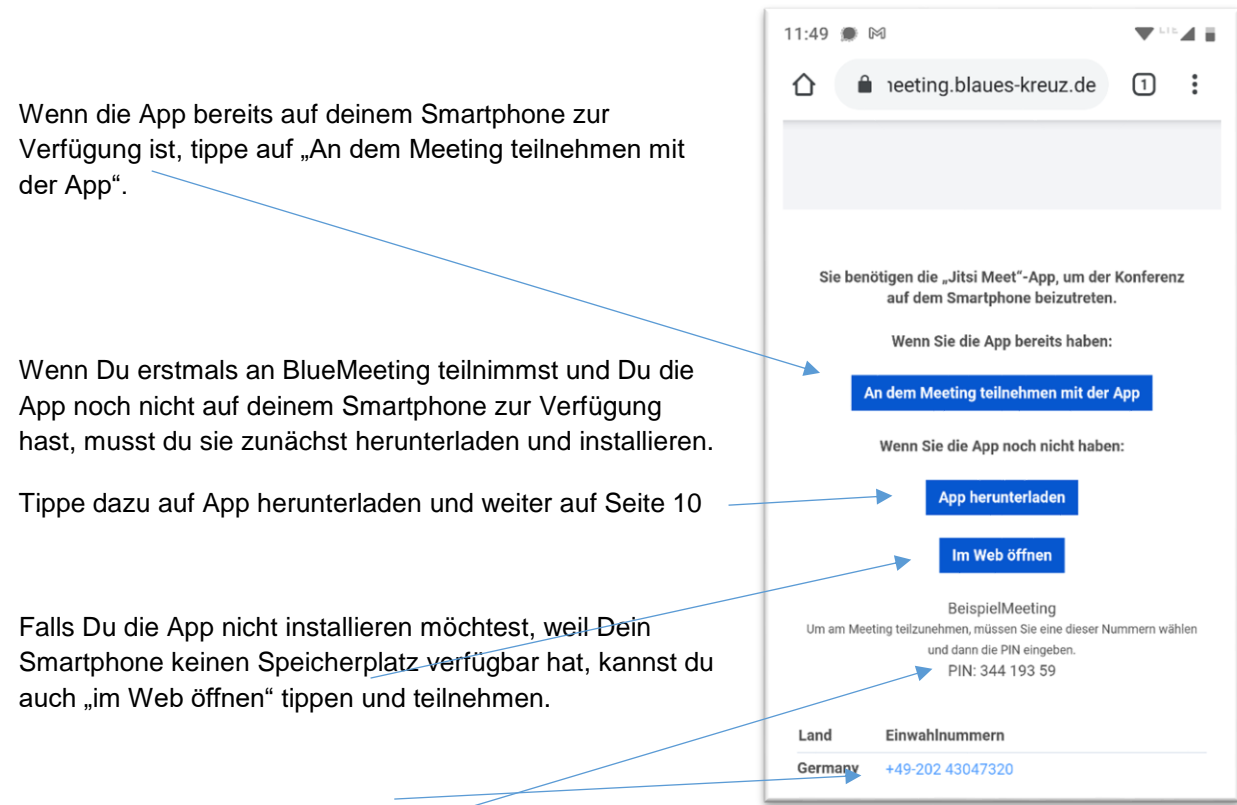

Hier ist ebenfalls die Telefoneinwahl aufgeführt, falls Du

weder WLAN noch mobile Daten zur Verfügung hast. Wähle die Einwahlnummer und befolge den Ansagetext. Nach der Begrüßung musst du die Konferenz PIN eingeben und mit # bestätigen.

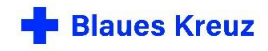

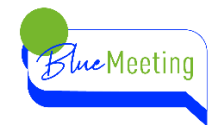

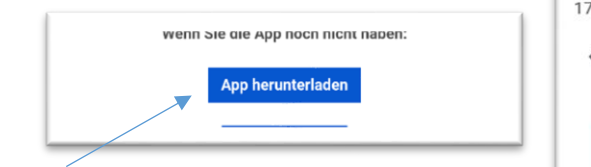

Nachdem Du auf App herunterladen getippt hast wirst Du automatisch in den Google-Play-Store oder entsprechend in den App-Store weitergeleitet. Dort kannst Du die App downloaden und auf Deinem Smartphone installieren, indem Du nun auf installieren klickst.

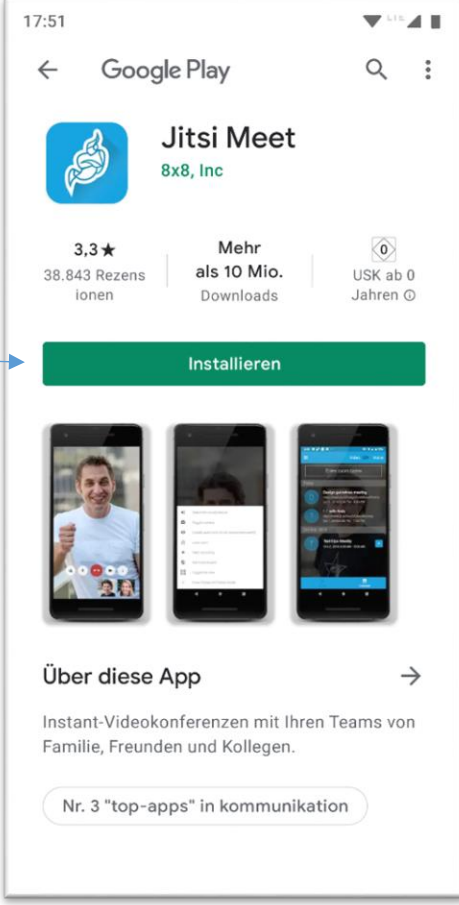

Solltest Du erstmals eine App auf Deinem Smartphone

installieren, musst Du zunächst den Google-Play-Store für Dich einrichten. Wenn Du hierzu Fragen hast, lass Dir von jemandem helfen.

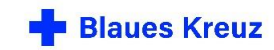

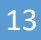

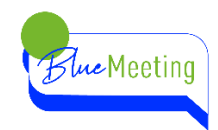

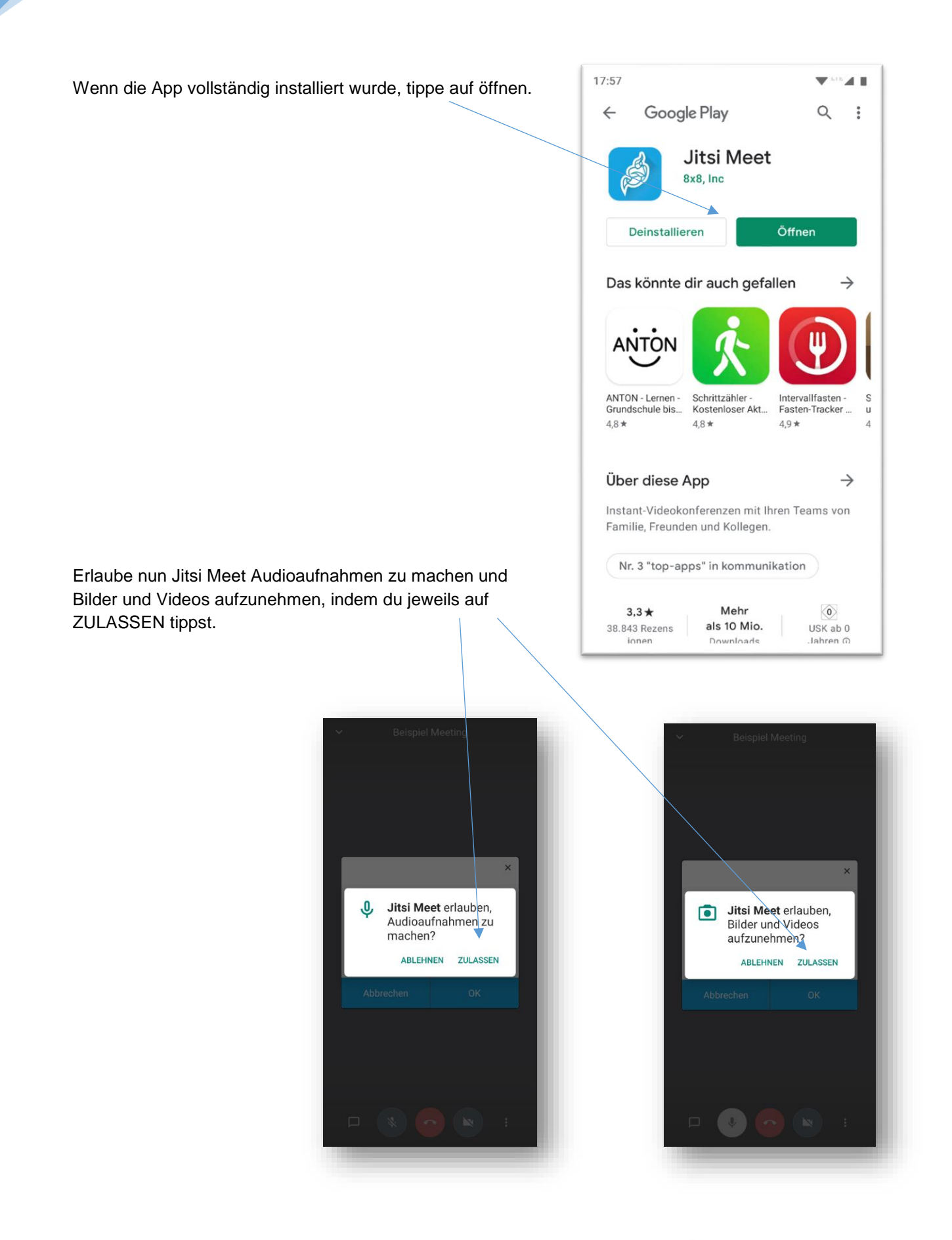

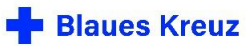

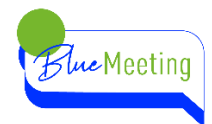

Hier gibst Du Deinen Namen ein, so wie er für die anderen Teilnehmenden angezeigt werden soll. Wenn Du mehr Privatsphäre wünschst, gibst Du nur den Vornamen, Initialen oder einen Nicknamen ein. Der angezeigte Name kann über die Einstellungen geändert werden.

Nachdem Du auf OK getippt hast nimmst Du an der Videokonferenz teil.

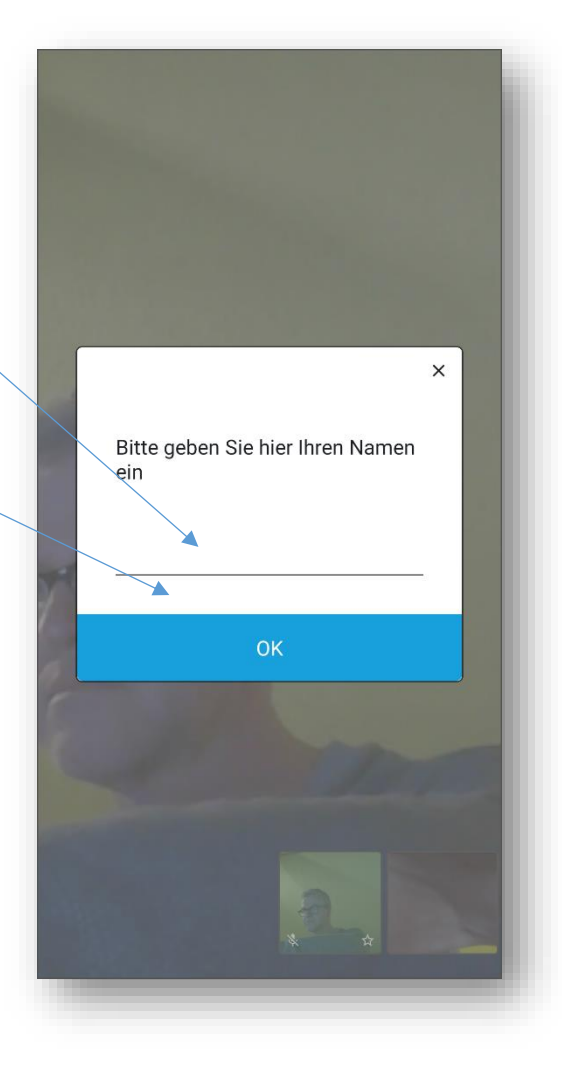

Auf Deinem Smartphone Display werden sechs Kacheln angezeigt. Wenn mehr TN an dem BlueMeeting teilnehmen kannst du scrollen, indem Du mit dem Finger über den Bildschirm wischst.

### PRAXISTIPP

Halte Dein Smartphone/Tablet quer. Die anderen Teilnehmenden können dich dann besser erkennen. Evtl. Musst Du die Rotationssperre ausschalten

Nutze eine Halterung oder platziere Dein Smartphone vor dir auf dem Tisch, damit Deine Kamera ein "ruhiges" Bild überträgt.

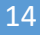

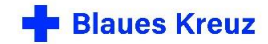

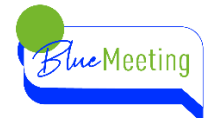

# <span id="page-14-0"></span>**SO FUNKTIONIERT DIE EINWAHL PER TELEFON ZUR VIDEOKONFERENZ**

- 1. Wähle die Telefonnummer 0202 43047320
- 2. Du hörst einen Ansagetext: Willkommen bei BlueMeeting.
- 3. **Folge nun den Anweisungen des Ansagetextes:**
	- a. Gib die Konferenz-**Pin** über die Tastatur Deines Telefons ein und bestätige Deine Eingabe mit der Raute-Taste #.
	- b. Wenn ein "**Kennwort**" erforderlich ist, hat Dir Dein/e Gruppenleiter\*in dies mitgeteilt. Gib das "Kennwort", also die Zahlen über die Tastatur ein und bestätige wieder mit Raute#.

Wenn nicht drücke nur die Raute-Taste #. Beachte: PIN und "Kennwort" sind unterschiedliche Zahlenfolgen.

- c. Sprich nun Deinen Namen auf und bestätige letztmals mit der Raute-Taste #
- d. Jetzt nimmst Du an der Videokonferenz teil.

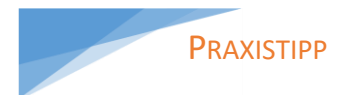

Die Telefonnummer ist immer gleich, speichere sie in Deinem Telefonbuch ein.

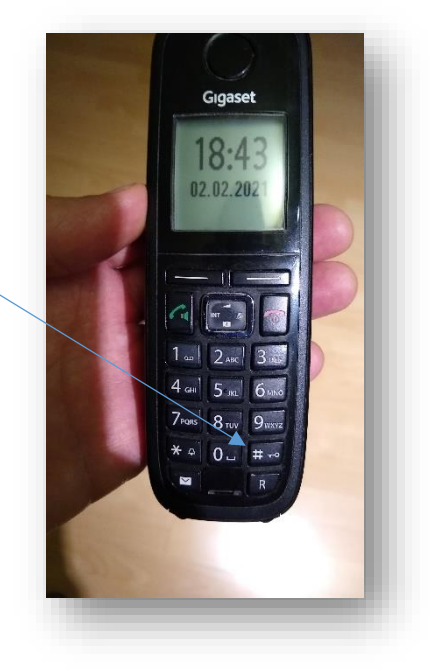

### <span id="page-14-1"></span>**KOSTEN?**

Die Telefonnummer ist eine deutsche Festnetz-Telefonnummer. Es entstehen nur die üblichen Kosten für den Anruf in das deutsche Festnetz. Wenn eine Telefon-Flat in das deutsche Festnetz besteht ist die Teilnahme kostenfrei.

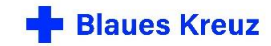

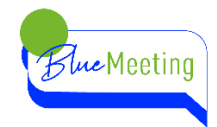

# **TEIL B**

<span id="page-15-1"></span><span id="page-15-0"></span>**FUNKTIONEN KENNENLERNEN DIE EINZELNEN SCHALTFLÄCHEN**

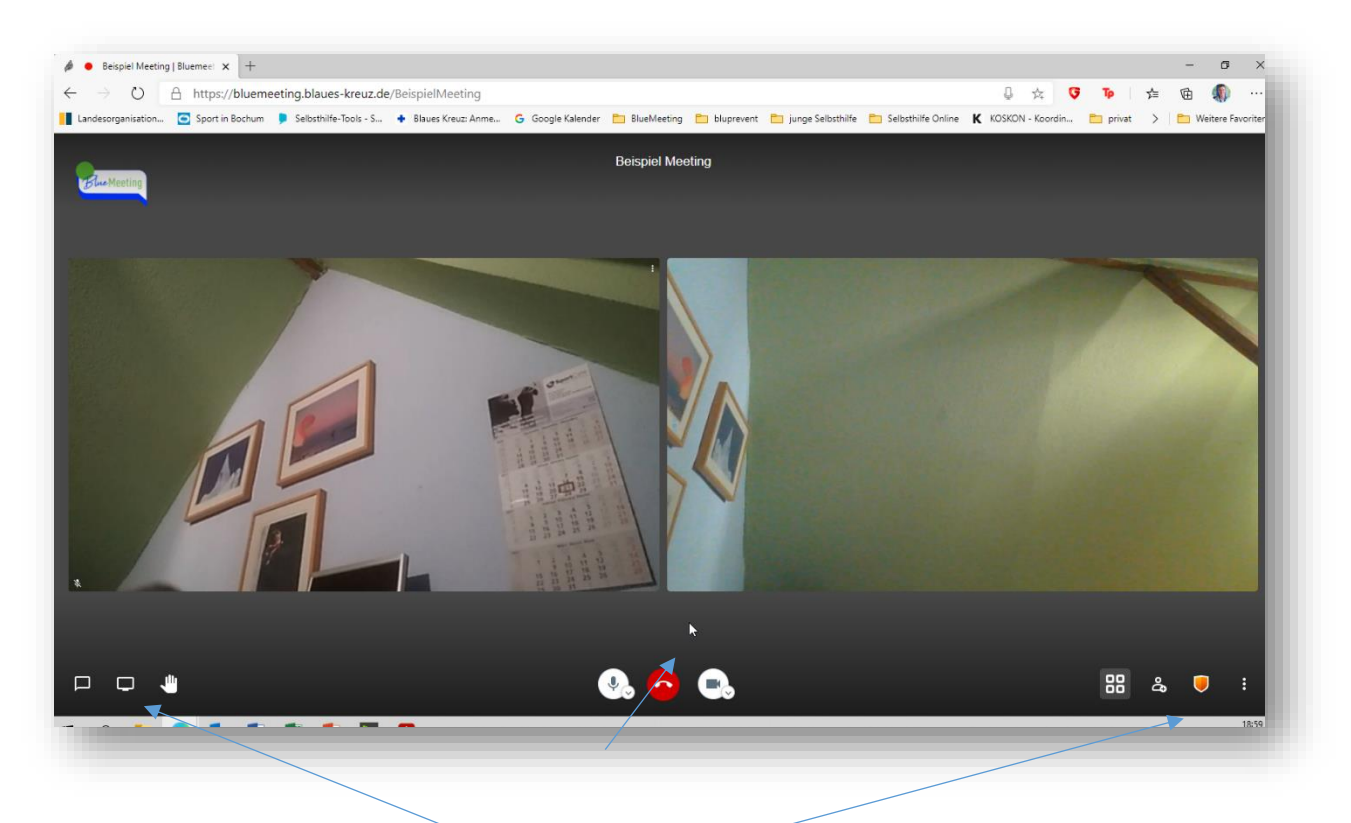

Hier werden die einzelnen Schaltflächen der Anwendung beschrieben. Die Menüleiste im unteren Bildrand wird nach kurzer Zeit automatisch ausgeblendet. Wenn man die Maus bewegt erscheint die Menüleiste wieder.

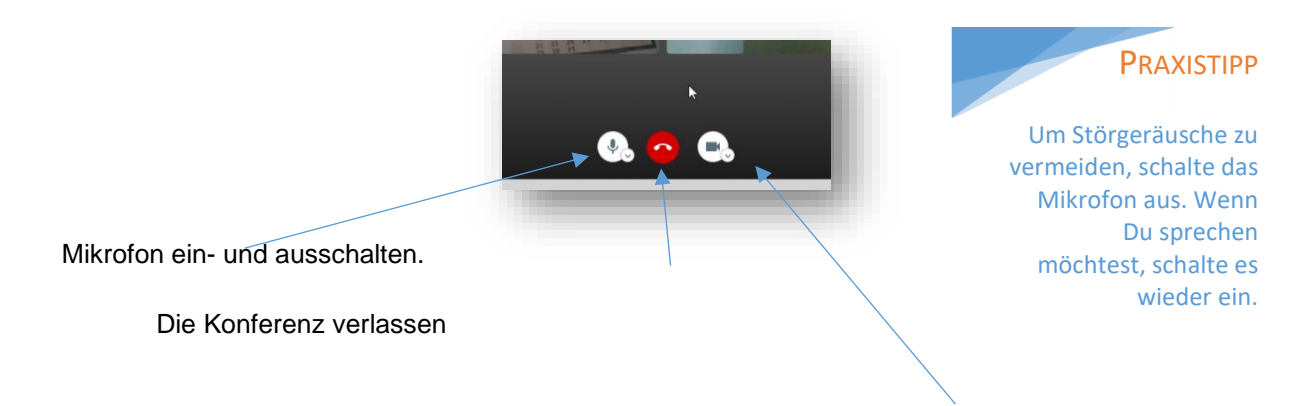

Kamera ein- und ausschalten.

Über die Schaltflächen Mikrofon und Kamera kann man zusätzlich die Geräte auswählen, falls man mehrere Geräte zur Verfügung hat. Beispielsweise ein Headset, eine externe Webcam oder einen externen Lautsprecher.

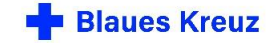

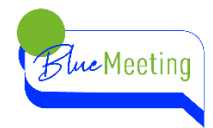

Schaltflächen am linken unteren Bildrand … am rechten unteren Bildrand  $B - A$ Chat öffnen/schließen Kachelansicht ein-/ausschalten Bildschirm freigeben Teilnehmer einladen Hand erheben Sicherheitsoptionen Weitere Einstellungen **CHAT ÖFFNEN/SCHLIEßEN** PRAXISTIPP

<span id="page-16-0"></span>Die Chat-Funktion kann genutzt werden, um allen Teilnehmenden eine schriftliche Nachricht mitzuteilen. Beispielsweise einen Web-Link zum Thema, oder eine Frage an den/die Referent\*in.

Verabredet innerhalb der Gruppe, wofür ihr den Chat nutzen wollt.

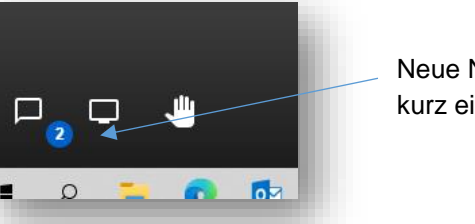

Neue Nachrichten werden so angezeigt, die Menüleiste wird kurz eingeblendet und wieder ausgeblendet.

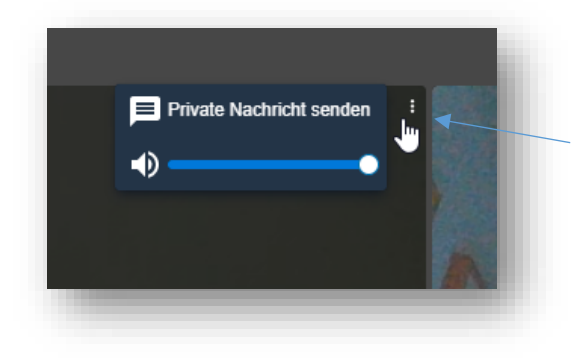

Über das Kontextmenü der Kachel eines Teilnehmenden können auch private Nachrichten nur an diese bestimmte Person gesendet werden. Zeige mit der Maus auf diese drei Punkte und klicke auf "Private Nachricht senden".

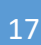

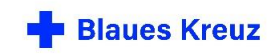

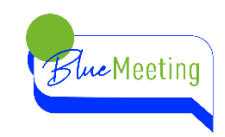

### <span id="page-17-0"></span>**BILDSCHIRM FREIGEBEN**

Mit der Funktion Bildschirm teilen, können alle Teilnehmenden der Konferenz Inhalte ihres Computers oder Smartphones den anderen Teilnehmenden teilen, d. h. am Bildschirm sichtbar machen, so dass alle Teilnehmenden die gleiche Datei, das gleiche Bild oder Video sehen können.

Es gibt verschieden Möglichkeiten, den Bildschirm zu teilen. Teste die verschiedenen Möglichkeiten mit jemandem in einer Zweier-Konferenz durch.

### <span id="page-17-1"></span>**PRAXISTIPPS – BILDSCHIRM FREIGEBEN**

Nutze einen zweiten Bildschirm. Auf dem zweiten Bildschirm kannst Du Deine Präsentation öffnen und teilen. Auf dem ersten Bildschirm läuft Deine Videokonferenz.

Wenn Du nur einen Bildschirm hast kannst Du zwei geöffnete Fenster nebeneinander anordnen. Nutze dazu die Windows-Taste und gleichzeitig die Pfeil-nach-links oder rechts-Taste.

Öffne alle Deine Präsentationen, Dateien, Tabellen, Bilder, YouTubes, Videos anderer Plattformen im Vorfeld. Wenn Du es ganz komfortabel haben möchtest, fertige daraus eine Powerpoint-Präsentation.

Achte darauf, dass Deine Präsentation, Texte und Bilder gut erkennbar sind. Wähle eine entsprechende Schriftgröße und Schriftfarbe. Ebenso sollten Bilder nicht zu Kleinteilig sein.

### <span id="page-17-2"></span>**POWER-POINT-PRÄSENTATIONEN TEILEN**

Power-Point-Präsentationen müssen vor dem Bildschirm-Teilen bereits gestartet werden, da sonst die Referenten-Ansicht präsentiert wird.

Speichere eine Power-Point-Präsentation als pdf ab. PDF-Dateien lassen sich leichter präsentieren. Gehe auf "speichern unter" und wähle als Dateiformat ".pdf" aus.

#### <span id="page-17-3"></span>**DOKUMENTE TEILEN**

Wenn Du Word-Dokumente, Excel-Tabellen oder PDF-Dokumente teilst, sorge für eine gute Ansicht. Minimiere die Menüleiste, blende Lineale aus. Nutze auch die Vollbildansicht. Dadurch wird das eigentliche Dokument größer dargestellt, alles Unnötige ist ausgeblendet.

#### **VIDEOS ODER AUDIO-DATEIEN TEILEN**

Du kannst Videodateien über YouTube teilen, siehe Kapitel ["weitere Einstellungen"](#page-24-0)

Wenn Du ein eigenes Video teilen möchtest, das auf deinem Rechner lokal gespeichert ist, setzte das Häckchen bei Audio teilen.

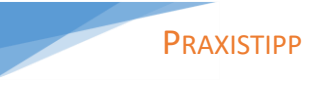

Teste im Vorfeld der Konferenz die verschiedenen Möglichkeiten, den Bildschirm zu teilen.

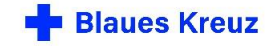

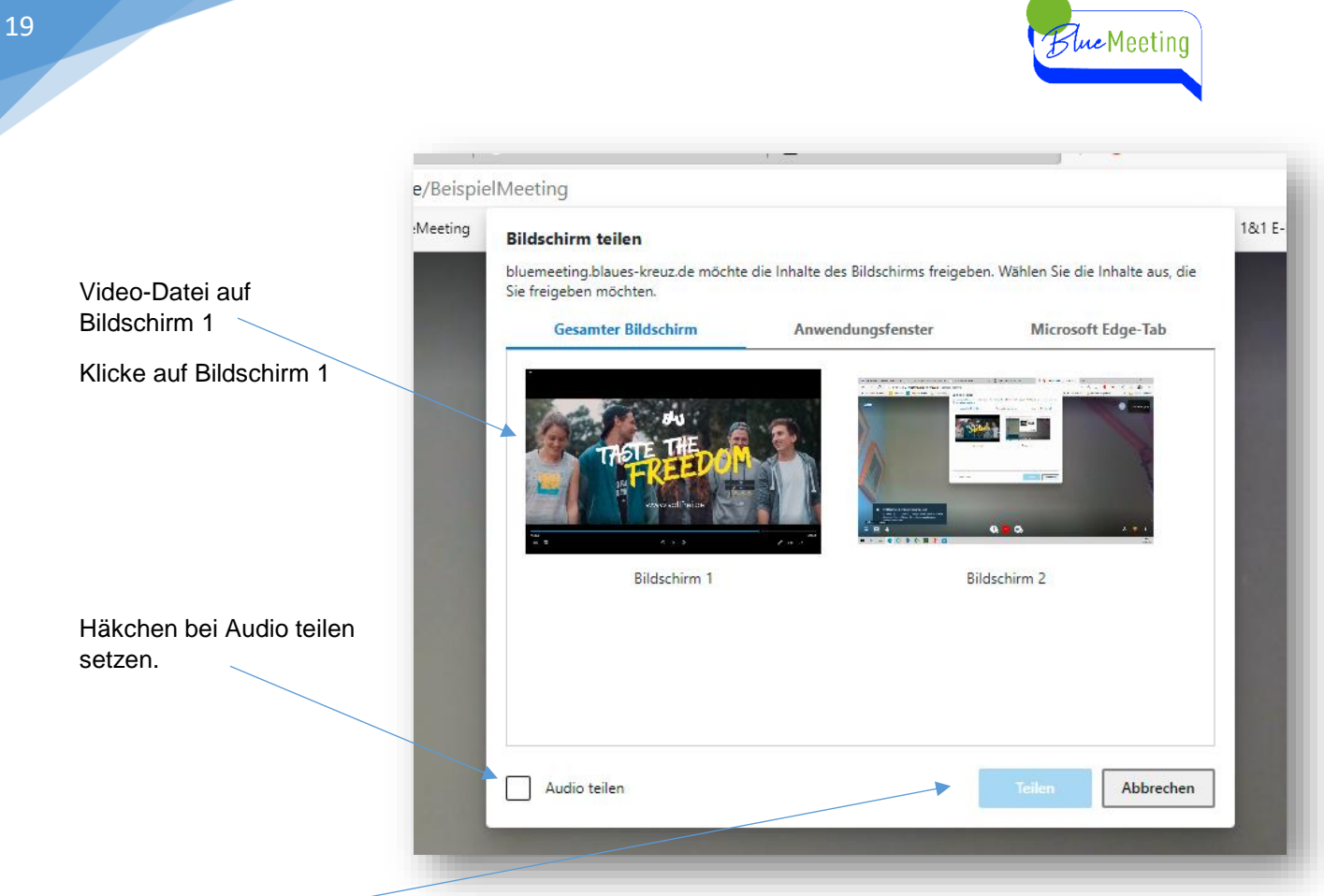

Dann klicke auf Teilen

Achte darauf, dass in deinem Media-Player die Audio-Ausgabe eingeschaltet ist,

Du kannst hier auch die Lautstärke für alle regeln.

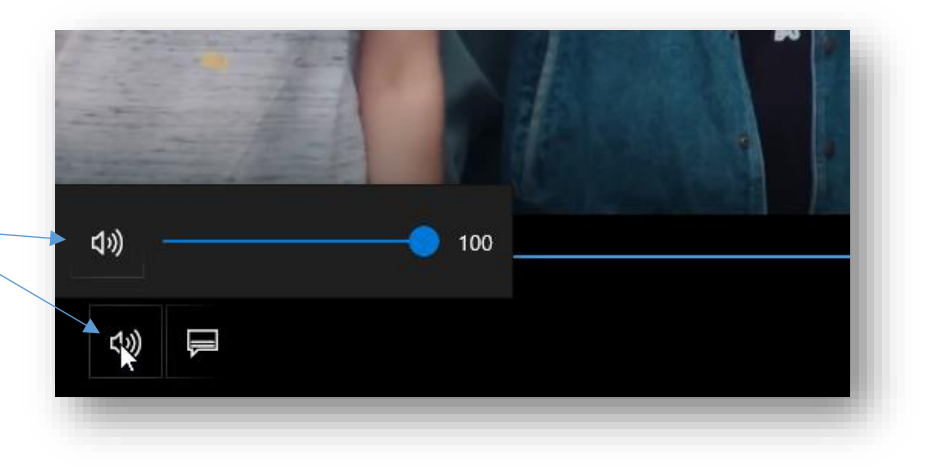

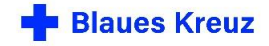

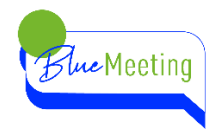

Es kann der eigene Bildschirm, eine bestimmte Anwendung beispielsweise eine Präsentation oder ein Word-Dokument oder einzelne Browsertabs, den anderen Teilnehmenden angezeigt werden.

In dieser Abbildung werden zwei Bildschirme verwendet.

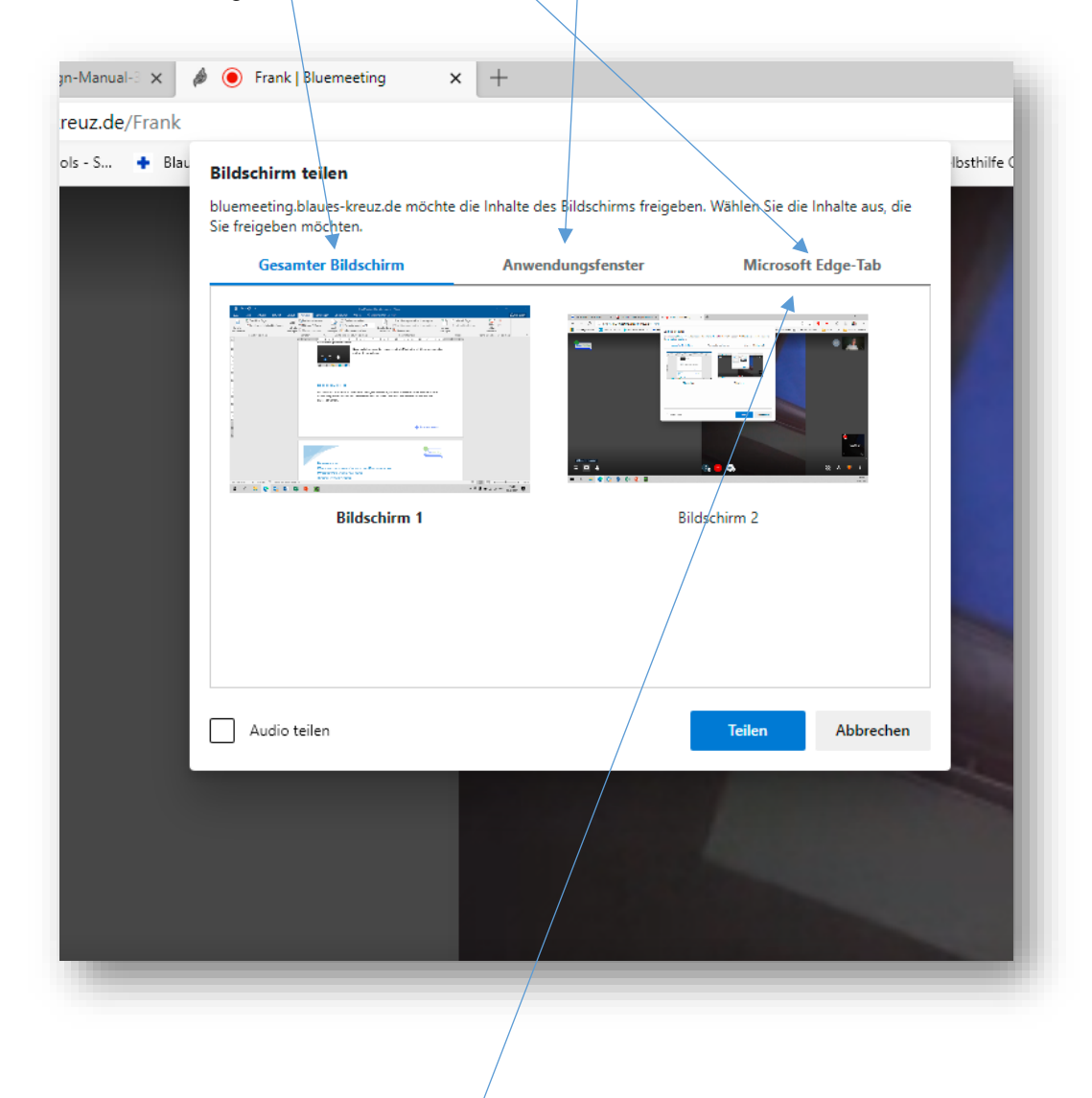

Wenn man diese Funktion nutzen möchte, sollte man die Präsentation, das Word-Dokument oder die PDF-Datei vorbereitet haben und bereits auf seinem Rechner geöffnet haben. In diesem Beispiel wird ein Browser-Tab präsentiert. Klicke auf Microsoft Edge-Tab.

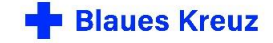

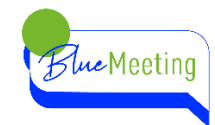

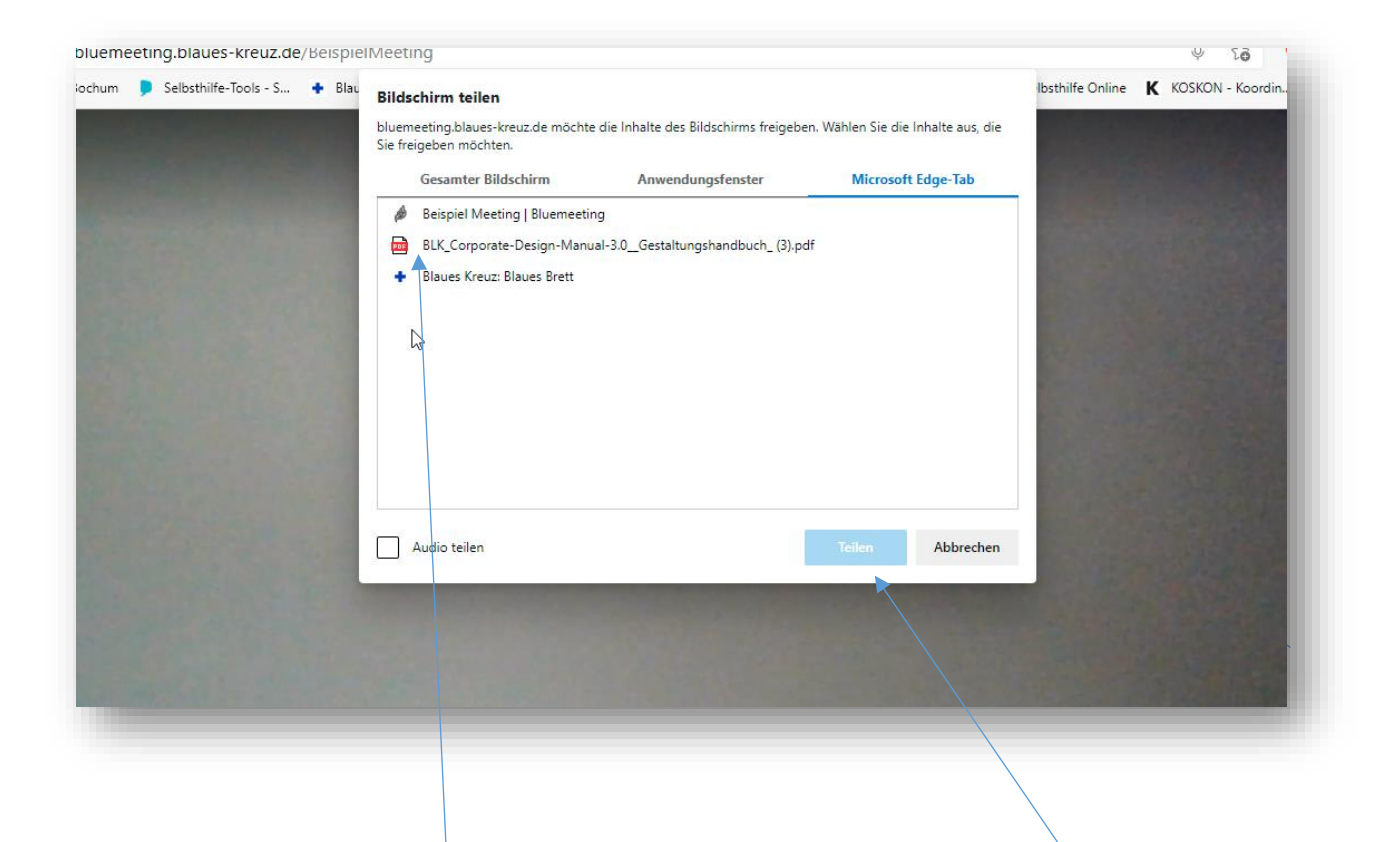

Wähle nun den entsprechenden Tab aus, den du präsentieren möchtest. Und klicke anschließend auf Teilen.

21

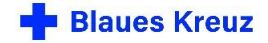

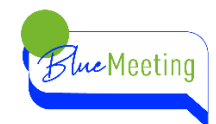

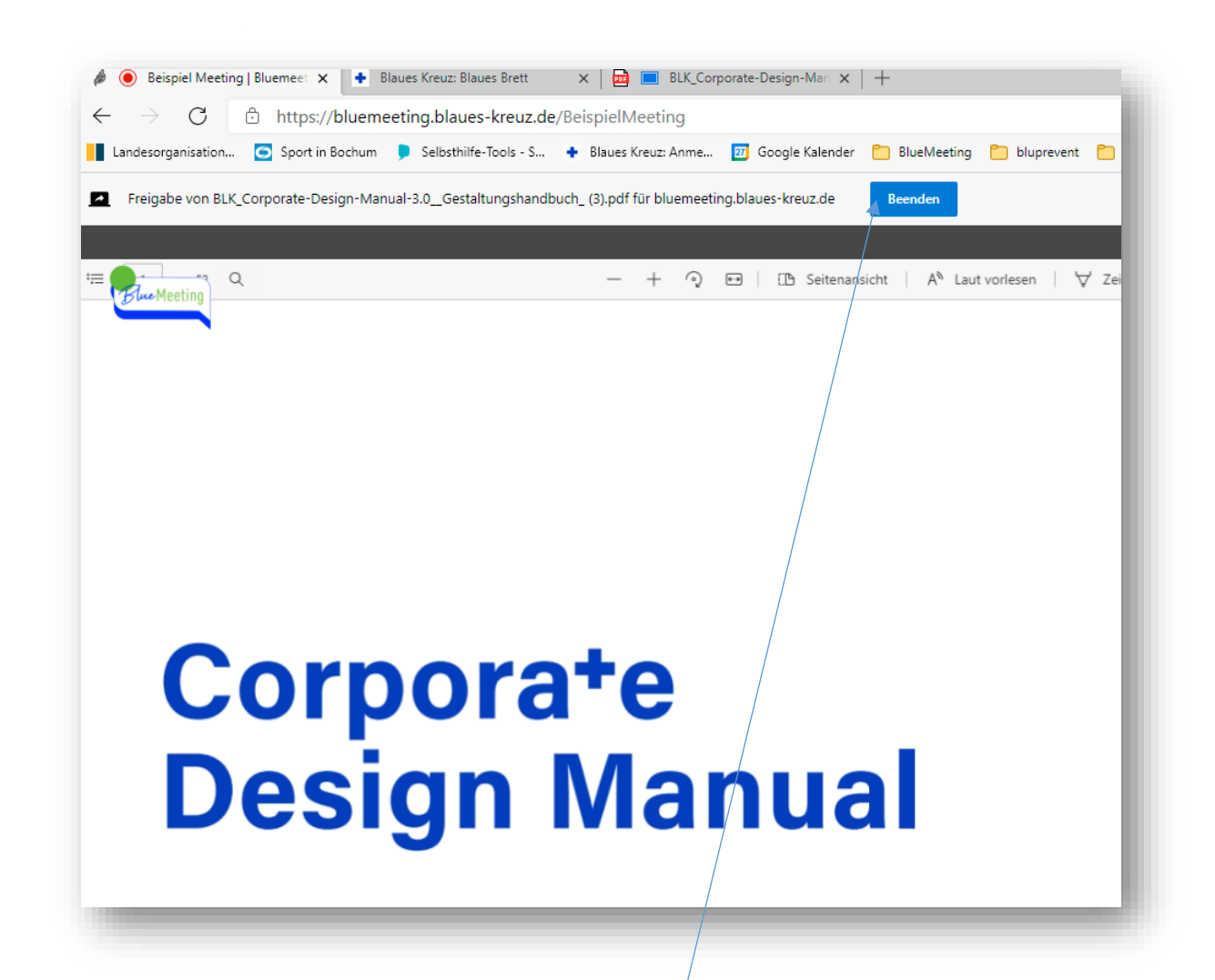

Die anderen Teilnehmenden sehen nun Deinen Browser-Tab. Beachte, dass man nur deinen geteilten Bildschirm sieht, du bist als Person nicht mehr zu sehen, deine Kamera wird automatisch deaktiviert. Du kannst sie wieder aktivieren und dein Bild erscheint als kleine Kachel im unteren rechten Bildrand. Bei aktiver Kamera kann es technisch bedingt zu Übertragungsverzögerungen kommen. Entscheide, ob eine gleichzeitige Übertragung deines Kamerabildes notwendig ist und deaktiviere die Kamera.

Um die Bildschirmpräsentation zu beenden klicke auf Beenden.

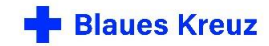

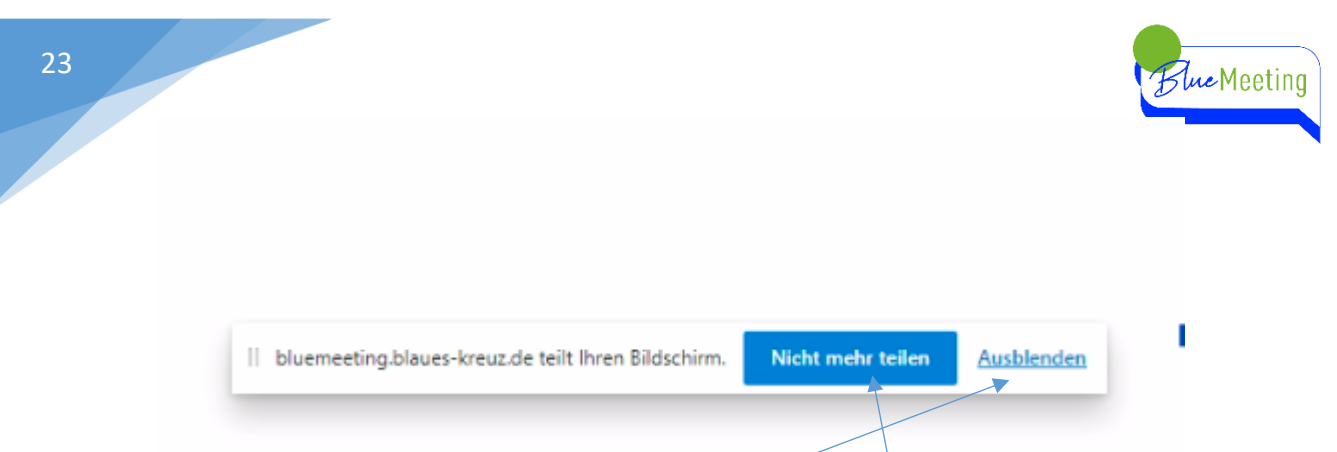

Wenn du den ganzen Bildschirm teilst oder ein bestimmtes Anwendungsfenster, wird diese Menüleiste im unteren Bildschirmbereich eingeblendet. Wenn du auf nicht mehr teilen klickst, wird Bildschirm-Teilen beendet.

Wenn du auf ausblenden klickst, wird nur diese Menüleiste ausgeblendet. Du beendest dann das Bildschirm-Teilen indem Du auf die Schaltfläche "Bildschirm freigeben" klickst.

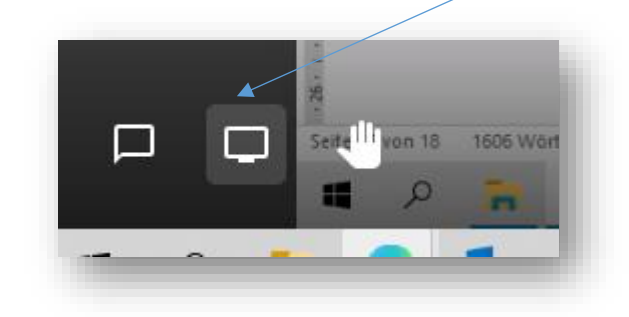

### <span id="page-22-0"></span>**HAND ERHEBEN**

Wenn Du etwas sagen möchtest, kannst Du diese Schaltfläche anklicken. Es erscheint in "Deiner Kachel" ein blaues Handzeichen für alle sichtbar. Das Handzeichen blendet sich nach 2,5 min automatisch aus, oder indem Du nochmal auf die Schaltfläche klickst.

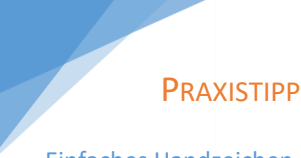

Einfaches Handzeichen, indem Du deine Hand in die Kamera hältst, ist auch möglich.

> Benennt einen Co-Moderator\*in, der/die auf die Wortmeldungen achtet.

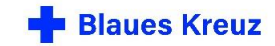

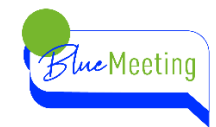

### <span id="page-23-0"></span>**KACHELANSICHT EIN-/AUSSCHALTEN**

Hier kann zwischen der Kachelansicht und der Einzelansicht gewechselt werden. Wenn ein Bildschirm freigegeben wird, springt die Ansicht automatisch in die Einzelansicht. Die Kachel des/der aktuellen Sprecher\*in wird blau umrandet, bzw. in der Einzelansicht groß dargestellt.

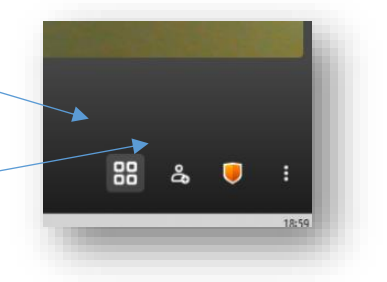

### <span id="page-23-1"></span>**TEILNEHMER EINLADEN**

Über diese Schaltfläche können die Einwählinformationen eingesehen werden und an weitere Teilnehmer versendet werden.

! Beachte bitte die Privatsphäre auch innerhalb BlueMeeting. Lade weitere Personen nur in Absprache mit der Gruppe ein.

! Beachte, dass für die Eröffnung eines Meetings die Berechtigung, auf den BlueMeeting-Server zugreifen zu dürfen, benötigt wird.

### <span id="page-23-2"></span>**SICHERHEITSOPTIONEN**

Teilnehmende können hier keine Einstellungen vornehmen.

Organisator\*innen können hier weitere Sicherheitsoptionen auswählen. Siehe [Wissen für Gruppenleitende](#page-25-1) und [Organisator\\*innen.](#page-25-1)

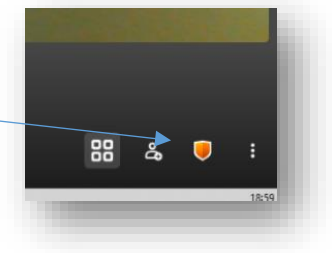

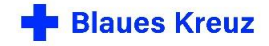

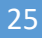

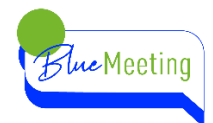

### <span id="page-24-0"></span>**WEITERE EINSTELLUNGEN**

Klicke auf diese drei Punkte und die weiteren Einstellungen öffnen sich.

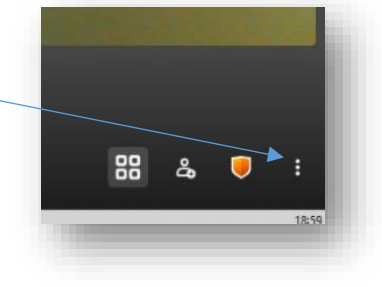

Hier kannst Du den angezeigten Namen ändern und die gewünschten Geräte Kamera, Mikro und Lautsprecher auswählen. Z.B. externe Webcam oder Lautsprecherbox

Wenn Du ein YouTube-Video teilen möchtest, musst Du den link des YouTube-Videos kopieren und hier einfügen. Alle TN dieses Meetings können zeitgleich das Video ansehen.

Hier kannst Du sehen, wieviel die einzelnen bereits gesprochen haben.

Man kann die Anwendung auch per Tastenkürzel steuern.

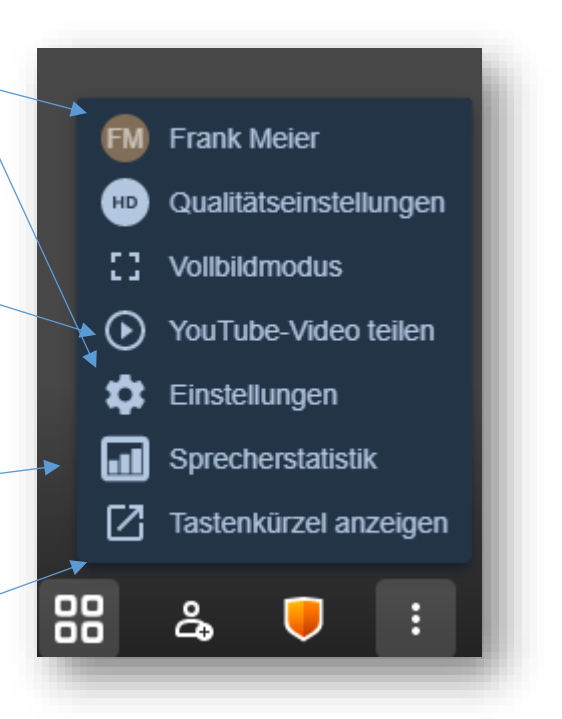

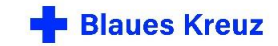

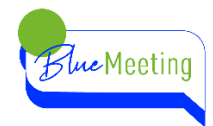

# <span id="page-25-0"></span>**TEIL C**

# <span id="page-25-1"></span>**WISSEN FÜR GRUPPENLEITENDE UND ORGANISATOR\*INNEN**

Gruppen oder Sitzungsleitung Online unterscheidet sich zu Gruppen und Sitzungen in Präsenz in den Punkten

- **Technik**
- **Organisation**
- **Moderation**

In den folgenden Kapiteln wird auf diese Punkte eingegangen.

# <span id="page-25-2"></span>**LAPTOP/PC ODER SMARTPHONE/TABLET? DIE JITSI-MEET-APP**

Grundsätzlich ist es möglich mit beiden Arten von Endgeräten ein BlueMeeting zu eröffnen.

Für das Smartphone/Tablet wird die **Jitsi-Meet-App** benötigt. Sie ist für Android oder IOs kostenlos verfügbar.

Eine einfache Gruppensitzung kann per Smartphone genauso gut moderiert werden, wie per Laptop. Auch in der App stehen Moderationsfunktionen wie "alle stumm schalten" oder "Bildschirm teilen" zur Verfügung. Sicherlich sind die Bedienung und die Ansicht auf dem kleineren Bildschirm eines Smartphones nicht so komfortabel, wie am Laptop.

Die Kamera und das Mikrofon können jedoch von besserer Qualität sein, als die integrierten Geräte im Laptop.

In der Kachelansicht können sechs Kacheln gleichzeitig angezeigt werden und können einfach gescrollt werden.

In den folgenden Kapiteln wird die Anwendung BlueMeeting für die Browser-Version am Laptop/PC beschrieben. Die Organisation und Eröffnung der Sitzung erfolgt in der APP in den gleichen Schritten wie im Browser. Lediglich grundsätzliche Unterschiede werden in den einzelnen Kapiteln beschrieben.

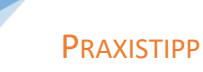

Wenn Du über beide Endgeräte verfügst, kannst Du sämtliche Funktionen der Anwendung mit Dir selbst testen, indem Du Dich mit beiden Geräten in das Meeting einwählst. Schalte bei beiden Geräten das Mikrofon stumm, um ein Echo zu vermeiden.

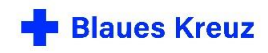

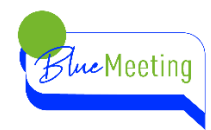

# <span id="page-26-0"></span>**DIE TECHNIK**

In Kapital [A Erste Schritte,](#page-4-0) wird beschrieben, welche technische Ausstattung benötigt wird. Diese Basisausstattung ist für eine Online-Gruppenstunde, eine Teamsitzung oder die Teilnahme an einem Online-Seminar völlig ausreichend.

### <span id="page-26-1"></span>**OPTIONAL: ZUSÄTZLICHE TECHNISCHE AUSSTATTUNG**

Da Moderator\*innen jedoch die Aufgabe haben, das Gespräch zu leiten, ist es sinnvoll, dass Du gut zu verstehen bist. Ein einfaches **Headset** verbessert die Sprachqualität deutlich hörbar.

Wenn Du gerne Medien einsetzen möchtest, Bilder oder Präsentationen, ist ein **zweiter Bildschirm** vorteilhaft. Auf dem zweiten Bildschirm kannst Du Deine Präsentation vorbereiten und von dort aus einblenden, bzw. diesen Bildschirm freigeben. Siehe Kapitel "**BILDSCHIRM [FREIGEBEN](#page-17-0)**"

# <span id="page-26-2"></span>**HYBRID-VERANSTALTUNGEN EIN TEIL DER GRUPPE IN PRÄSENZ, EIN WEITERER TEIL DER GRUPPE ODER EIN/E REFERENT\*IN ONLINE.**

Für diese Variante benötigst Du in Deinem Gruppenraum zusätzlich:

- Einen Beamer mit Leinwand oder ein großes TV/Bildschirm
- Einen Lautsprecher, z.B. ein Bluetooth-Lautsprecher
- Je nach Raumgröße und Größe der Gruppe eine Webcam mit Weitwinkel
- Einige Webcams verfügen über ein integriertes Mikrofon.
- Ein externes Mikrofon z.B. Rode VideoMic

Die Herausforderung für Hybrid-Veranstaltungen besteht darin, dass alle oder zumindest viele der Teilnehmenden, die in etwas größerer Entfernung zur Kamera und zum Mikrofon sitzen, für die Online-Teilnehmenden zu sehen und zu verstehen sein sollen. Hierbei spielt die Größe der Gruppe und die Größe des Raumes eine entscheidende Rolle.

## <span id="page-26-3"></span>**TECHNIKTEST**

- Teste Deine eigene Technik.
- Teste die Funktionen von BlueMeeting.
- Teste auch die Einwahl per Smartphone oder per Telefon.
- Teste die Kameraausrichtung und die Lichtverhältnisse in Deinem Raum. Beleuchtung, Fenster. Gut ist, wenn Dein Gesicht hell ist. Der Raum im Hintergrund sollte nicht zu dunkel sein. Allerdings ist ein Fenster im Rücken ungünstig.
- Teste mit einem Zweiten die Tonqualität Deines Mikros, Deines Headsets.

### PRAXISTIPP

Du kannst Dich zu Hause auch mit einem zweiten Gerät einwählen, um beispielsweise die Einwahl per Smartphone zu testen. Das "fiese Echo" kannst du vermeiden, indem Du beide Mikrofone stumm schaltest.

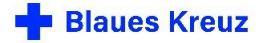

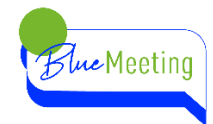

# <span id="page-27-0"></span>**DIE VIDEOKONFERENZ ORGANISIEREN**

## <span id="page-27-1"></span>**VOR DER VIDEOKONFERENZ**

- Lege einen Termin für Dein BlueMeeting fest. Es bietet sich an, den üblichen Gruppentermin auch für die Online-Gruppe zu nutzen.
- Denke Dir einen Konferenznamen aus.
- Trage Kontaktdaten der Teilnehmenden zusammen. Du benötigst entweder eine E-Mail-Adresse oder eine Handynummer der Teilnehmenden, um ihnen die Einwählinformation zu übermitteln. Die Telefonnummer benötigst Du, wenn Du Teilnehmer per Telefon hast.

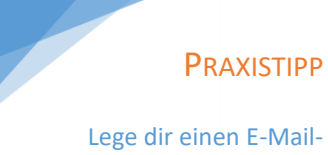

Verteiler an. Bilde eine Gruppe oder einen Broadcast in deinem Messenger-Dienst.

 Wenn Teilnehmende erstmalig an BlueMeeting teilnehmen möchten, bietet es sich an, einen Probetermin zu machen, um erste technische Schwierigkeiten zu beheben.

Als Gruppenleiter\*in oder Organisator\*in benötigst Du neben der Technik:

- Die **Serveradresse**, um BlueMeeting aufzurufen und
- **Zugangsdaten**, für die Anmeldung auf dem BlueMeeting-Server.

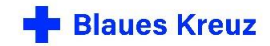

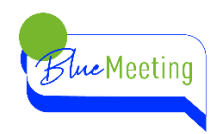

# <span id="page-28-1"></span><span id="page-28-0"></span>**SO STARTEST DU BLUEMEETING DIE SERVERADRESSE**

BlueMeeting basiert auf der Anwendung Jitsi Meet und wurde vom Blauen Kreuz eigens auf einem inländischen Server installiert. Damit erfüllt BlueMeeting einen hohen Standard hinsichtlich des Datenschutzes.

Am Laptop/PC öffnest Du Deinen Internet-Browser. Und gibst in die Eingabezeile die Serveradresse ein.

Die Serveradresse (Server-URL) lautet:

[https://bluemeeting.blaues-kreuz.de](https://bluemeeting.blaues-kreuz.de/)

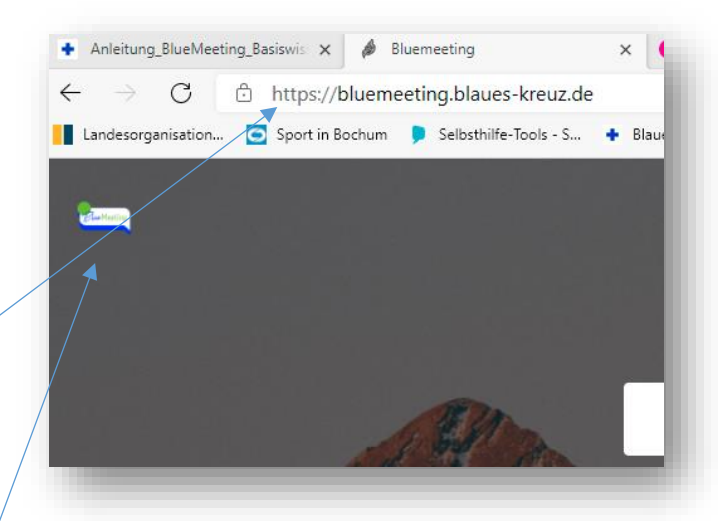

Ob Du auf dem BlueMeeting-Server bist, erkennst Du an dem Logo in der linken oberen Ecke deines Browser-Fensters.

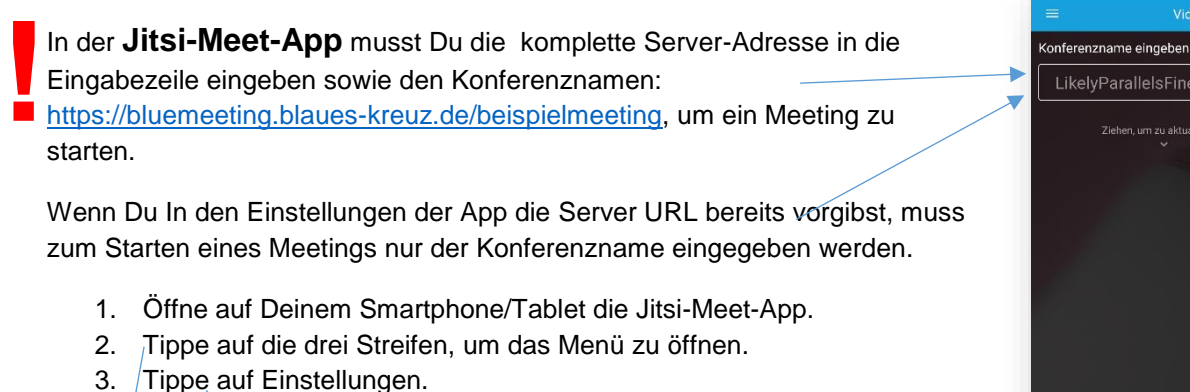

4. Gebe die Server-URL ein

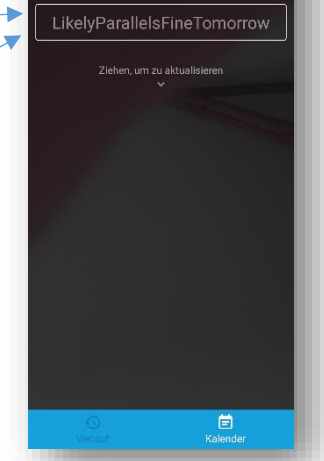

Video

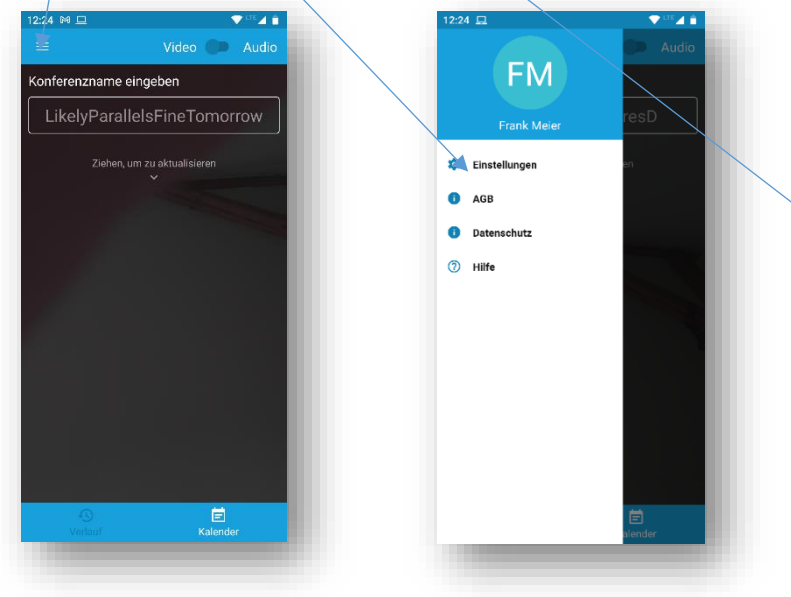

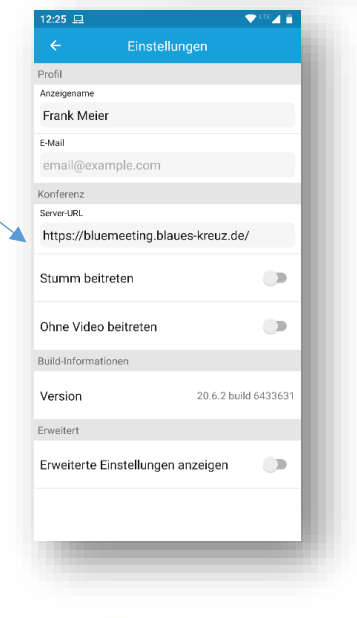

Autor: Frank Meier Projekte Sucht-Selbsthilfe geht neue Wege

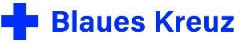

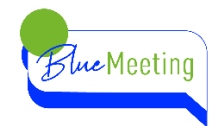

# <span id="page-29-0"></span>**DER KONFERENZNAME**

**!**

- Du kannst den Konferenznamen frei wählen.
- Du kannst ihn immer wieder verwenden.
- Er sollte eindeutig sein. **GruppeMusterstadt** beispielsweise.
	- o **Mittwochsgruppe** ist nicht eindeutig genug, da an verschiedenen Orten mittwochs Gruppen stattfinden. Alle Teilnehmenden wären dann in der gleichen Konferenz.
	- **Er darf keine Umlaute, Sonderzeichen und Leerzeichen enthalten.** 
		- o Die Einwahl per Telefon funktioniert dann nicht.
		- o Ebenso muss ein Kennwort numerisch sein, damit bei Telefoneinwahl das Kennwort über das Tastenfeld des Telefons eingegeben werden kann.

Nachdem Du die Serveradresse [https://bluemeeting.blaues-kreuz.de](https://bluemeeting.blaues-kreuz.de/) aufgerufen hast gibst Du in die "Box" in der Mitte des Bildschirms deinen Konferenznamen ein.

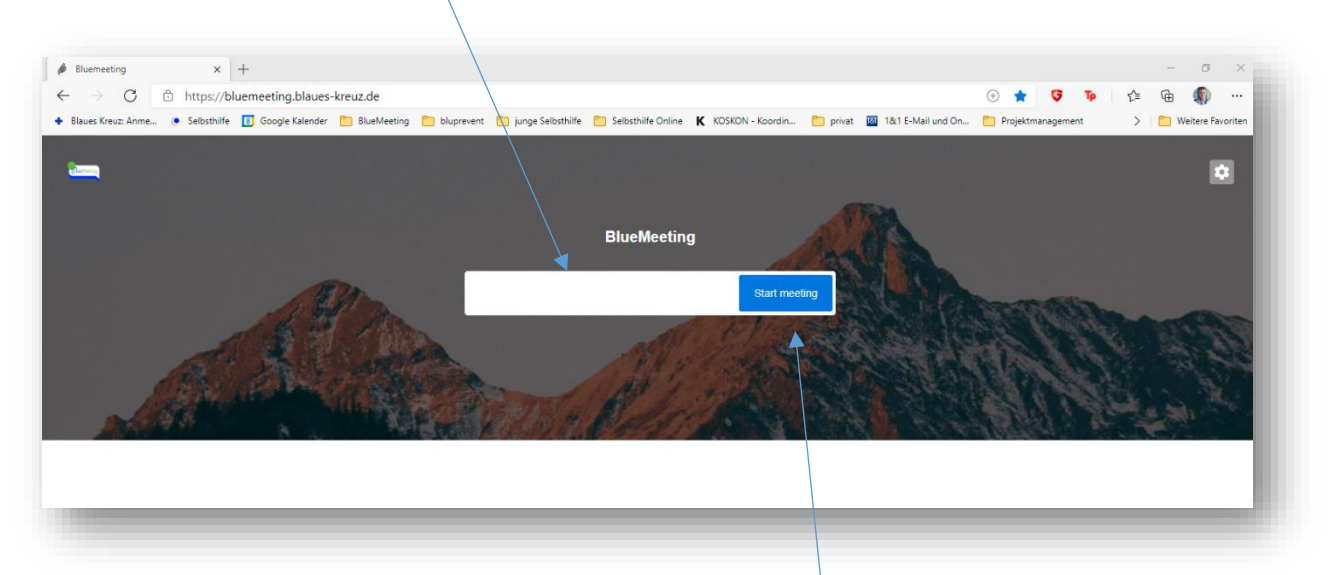

Nachdem Du den Konferenznamen eingegeben hast, klicke auf "Start meeting".

Du wirst nun nach Kamera und Mikrofon gefragt. Beides bitte zulassen.

Gib Deinen Namen ein.

Und nun benötigst Du die [Zugangsdaten.](#page-30-0)

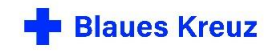

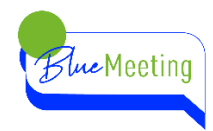

# <span id="page-30-0"></span>**DIE ZUGANGSDATEN**

Die Zugangsdaten benötigst nur Du als Gruppenleiter\*in. Sie autorisieren Dich, ein BlueMeeting zu eröffnen. Die Teilnehmenden benötigen diese Zugangsdaten nicht. Ohne diese Zugangsdaten kann kein BlueMeeting auf unserem Server eröffnet werden. Es können mehrere Videokonferenzen mit denselben Zugangsdaten eröffnet werden, auch gleichzeitig.

Sie bestehen aus User und Benutzerkennwort. Wenn Du mit Deinem Browser die Serveradresse aufgerufen hast und ein neues Meeting gestartet hast, erscheint diese Info:

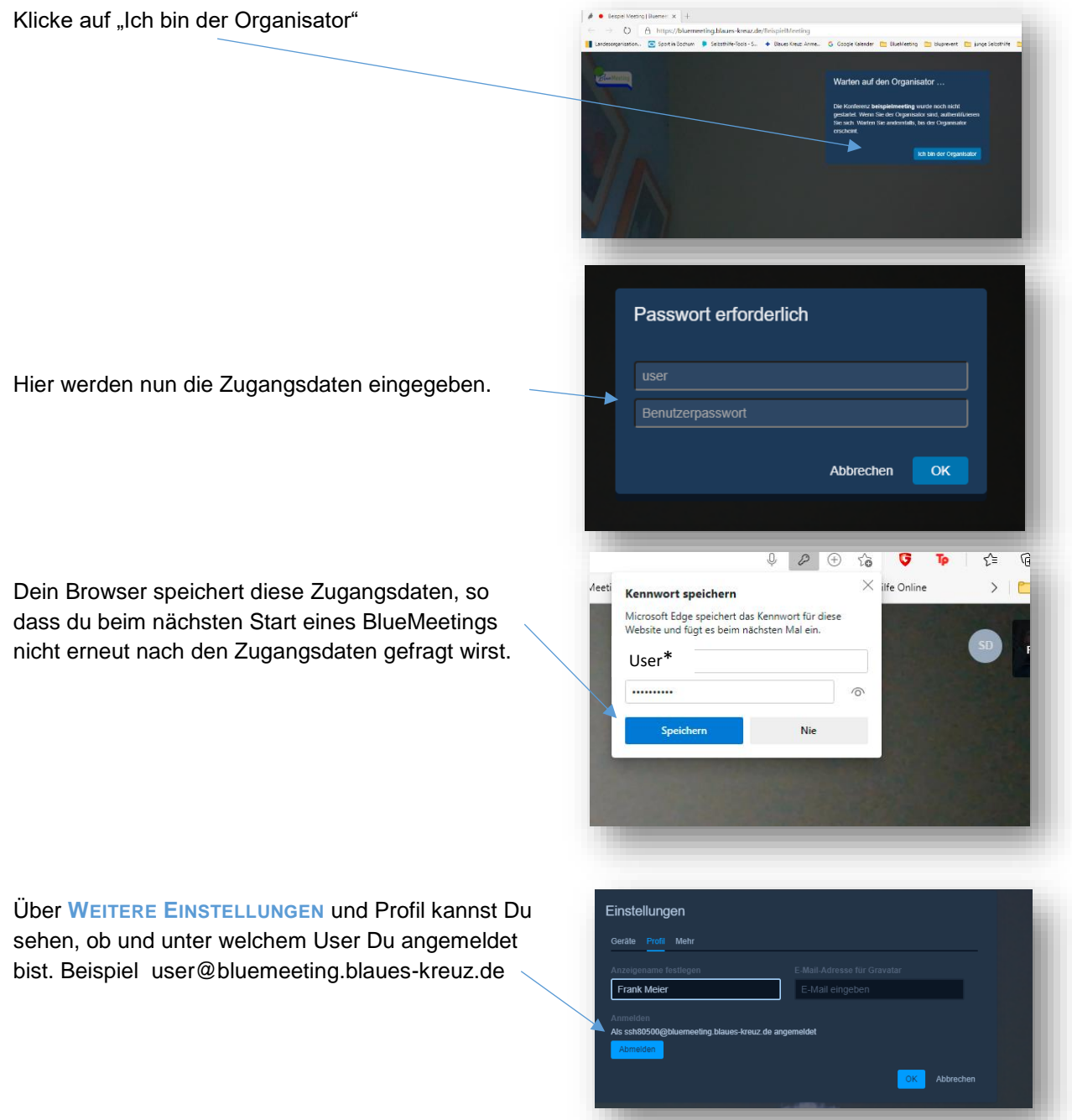

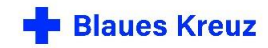

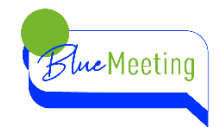

## <span id="page-31-0"></span>**ZUGANGSDATEN ANFORDERN**

Falls Du noch keine Zugangsdaten hast, kannst Du sie über [digital@blaues-kreuz.de](mailto:digital@blaues-kreuz.de) anfordern. Die Zugangsdaten werden an Gruppenleitende und Funktionsträger im Blauen Kreuz in Deutschland e. V. ausgegeben.

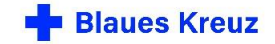

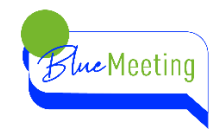

### <span id="page-32-0"></span>**DIE EINWÄHLINFORMATION FÜR TEILNEHMENDE ERSTELLEN UND VERSENDEN**

Wenn Du das BlueMeeting eröffnet hast, bist Du zunächst alleine in der Sitzung.

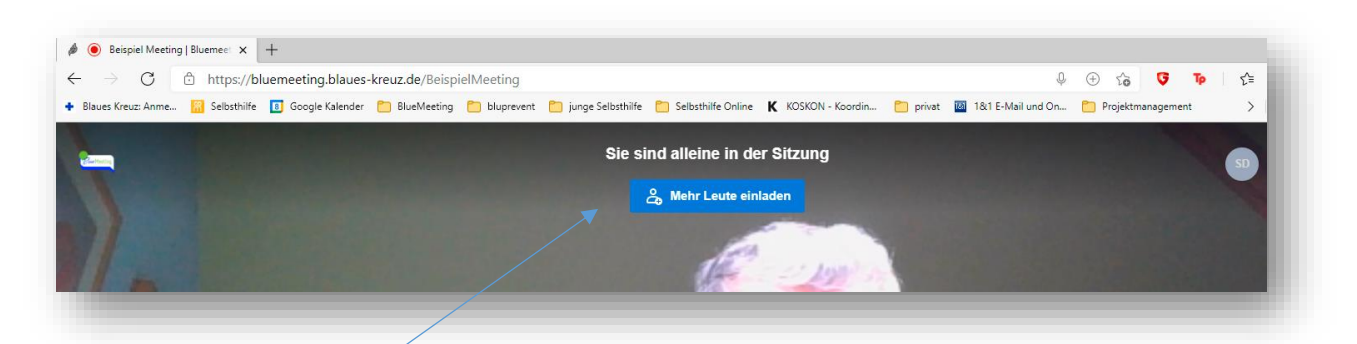

Klicke auf "mehr Leute einladen" oder auf die Schaltfläche "Teilnehmer einladen"

Über diese Schaltfläche kannst Du Dir die Einwählinformation auch während einer Sitzung noch einmal ansehen und ggfs. erneut versenden.

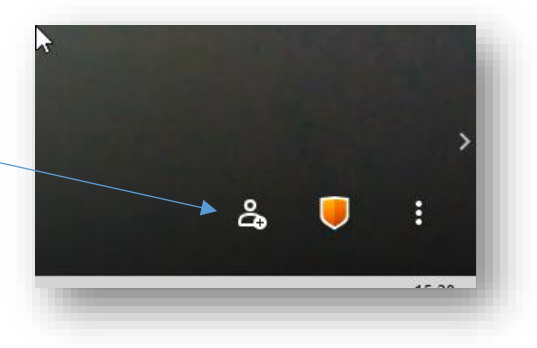

Nun erscheint folgendes Fenster und es gibt mehrere Möglichkeiten:

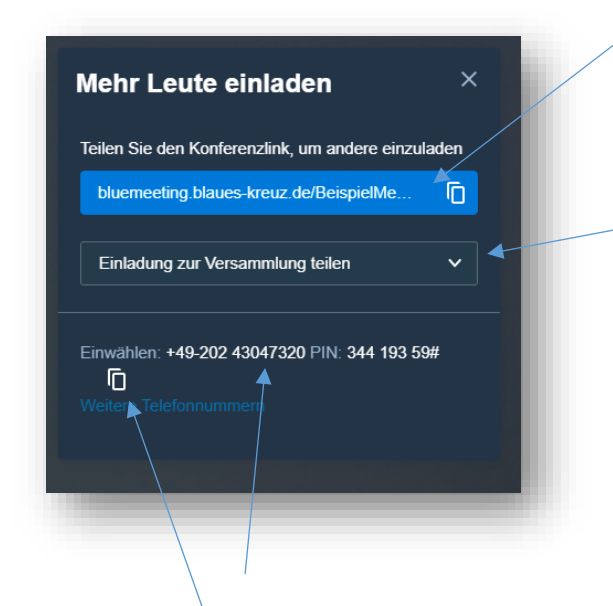

Klicke auf Konferenzlink kopieren und füge den Konferenzlink in die E-Mail an Deine Gruppe ein.

Wenn Du hier klickst, öffnet sich dieses Menü mit weiteren Auswahlmöglichkeiten:

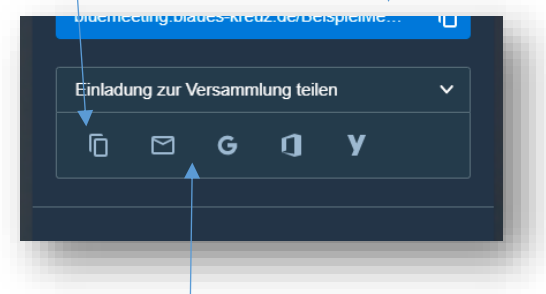

Dies sind die Informationen für die Teilnehmenden per Telefon. Diese Infos kannst Du ebenfalls kopieren. Siehe Kapitel [Einwahl per Telefon](#page-14-0)

Die PIN ist nicht das "Kennwort", sondern der Konferenzname in numerisch.

Wenn du hier klickst, wird eine E-Mail mit dem entsprechenden Text und dem Konferenzlink automatisch erstellt. Wähle die entsprechende Schaltfläche. Je nachdem, welchen E-Mail-Dienst du verwendest, öffnet sich automatisch dein E-Mail-Programm oder ein weiterer Browser-Tab.

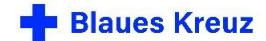

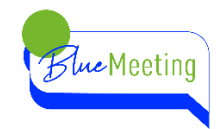

# <span id="page-33-0"></span>**ALLE TEILNEHMENDEN SIND PER E-MAIL ZU ERREICHEN**

Nun benötigst Du die Kontaktdaten deiner Gruppenmitglieder bzw. der Personen die Du einladen möchtest.

- 1. Öffne Dein E-Mail-Programm oder öffne einen weiteren Browser-Tab und rufe Deinen E-Mail-Dienst auf.
- 2. Füge bei "An" Deine eigene E-Mail-Adresse ein und füge bei "Bcc" die E-Mail-Adressen deiner Gruppenmitglieder bzw. Teilnehmenden ein.
- 3. Füge in den Text der E-Mail den kopierten Konferenzlink mit der rechten Maustaste ein.
- 4. Ergänze den Text Deiner E-Mail mit allen sonstigen Informationen für Deine Gruppe/Teilnehmenden und sende sie ab.

Wenn Du Deine E-Mail-Nachrichten im Format HTML verfasst: Da Du aus BlueMeeting heraus einen Link kopiert hast, wird der Text in Deiner E-Mail automatisch zu einem Link formatiert. Sollte das nicht automatisch erfolgen setze den Cursor (Mauszeiger) direkt hinter das letzte Zeichen des Konferenzlinks und füge ein Leerzeichen ein.

- 1. <https://bluemeeting.blaues-kreuz.de/BeispielMeeting>
- 2. https://bluemeeting.blaues-kreuz.de/BeispielMeeting

zu 1. So sieht der Konferenzlink aus, wenn es ein "Link" ist. Die E-Mailempfänger können nun auf diesen Link klicken und es öffnet sich ihr Internet-Browser. Das ist die einfachste Variante.

Zu 2. So sieht der Konferenzlink aus, wenn es kein "Link" ist. Per Mausklick kommt man nicht automatisch in die Sitzung. Hier muss der Link nun markiert, kopiert und im Browser in die Eingabeleiste eingefügt und aufgerufen werden.

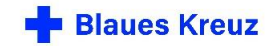

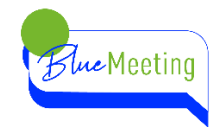

### <span id="page-34-0"></span>**DIE TEILNEHMENDEN SIND AUF UNTERSCHIEDLICHEN WEGEN ZU ERREICHEN.**

Wenn Du nicht oder nur teilweise über die E-Mailadressen verfügst, musst Du ggfs. Auf mehreren Wegen einladen.

Du kannst die Einwählinformation auch per Smartphone als SMS oder als Chat-Nachricht im Messenger-Dienst weiterleiten.

- Öffne den Messenger-Dienst, den ihr als Gruppe nutzt und tippe die Einwählinformation in einen neuen Chat ein. Achte darauf, den kompletten Link ohne Leerschritte einzugeben.
- Einfacher ist es, wenn Du auf Deinem Smartphone ein BlueMeeting per Jitsi-Meet-App startest und aus der App heraus die Teilnehmenden einlädst.

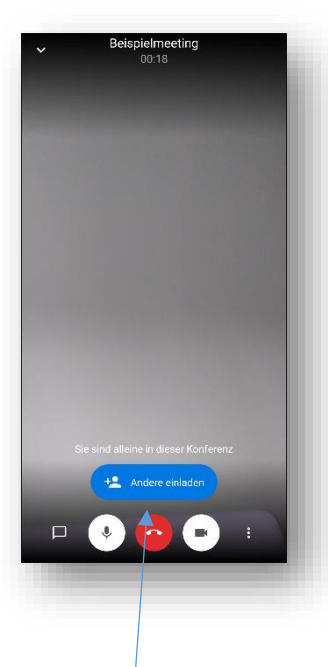

Starte in der App deine Konferenz und tippe auf "Andere einladen"

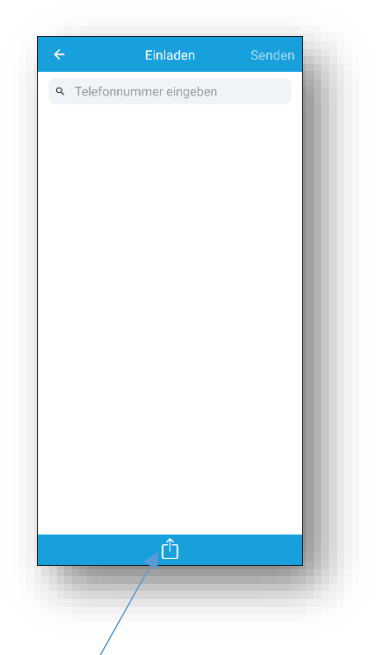

Tippe nun auf diese **Schaltfläche** 

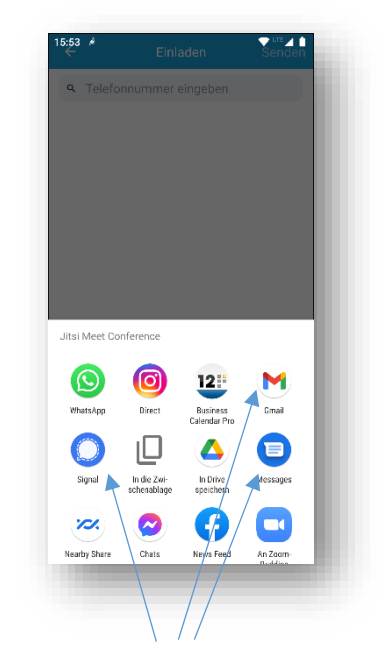

Wähle nun aus, auf welchem Weg Du die Einwählinformation verschicken möchtest. Auch aus der App heraus ist es möglich, die Teilnehmenden per E-Mail einzuladen. Vorausgesetzt Du hast Dein E-Mail-Konto auch auf Deinem Smartphone eingerichtet.

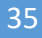

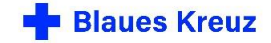

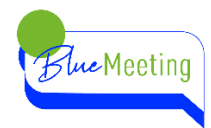

# <span id="page-35-0"></span>**DIE MODERATION**

Die Moderation einer Videokonferenz ist etwas anders als die Moderation einer Präsenz-Gruppe/Veranstaltung. Ein paar Dinge gibt es zu beachten. Hier einige Moderations-Tipps:

Je nachdem welches Setting die Konferenz hat, wird die Konferenz straffer oder lockerer moderiert. Insbesondere ist zu berücksichtigen:

- die Zahl der Teilnehmenden.
- ob die Teilnehmenden untereinander bekannt oder fremd sind
- und ob es inhaltlich um
	- o Freizeitwert,
	- o Seelsorge,
	- o Besprechungen,
	- o Versammlungen mit Abstimmung und Beschlussfassung, Mitgliederversammlungen, Vertreterversammlungen.
	- o Wissensvermittlung mit Einsatz von weiteren Medien geht. Vorträge, Seminare, Fachtage

Erläutere zu Beginn der Sitzung, wie die Sitzung technisch abläuft. Weise je nach Setting auf die folgenden Punkte hin:

- Mikrofon stumm schalten
- Wortmeldung nur nach Aufforderung
- Teile mit, wenn es TN per Telefon gibt
- Vereinbart, wie man sich zu Wort meldet, insbesondere die TN per Telefon
- Vereinbart, ob und wie der Chat genutzt werden soll, z.B. um Fragen zu stellen
- Vereinbare mit den Teilnehmenden eine Pausenregelung.

Nutze als Moderator\*in ein Headset, das erhöht die Sprachqualität.

Rufe Wortbeiträge namentlich auf. Gebe Rückmeldungen immer mit Namen. Antworte immer, indem du die Person mit Namen ansprichst. Gesprächspausen wirken schnell irritierend. Die Namen der Teilnehmenden werden Dir angezeigt, wenn Du mit der Maus auf die Kachel des/der Teilnehmenden zeigst.

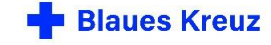

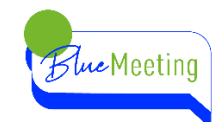

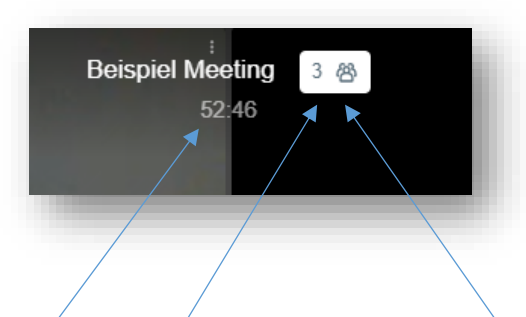

Hier wird die Anzahl der TN angezeigt und die bisherige Dauer der Konferenz. Mit Klick auf die Sprecherstatistik wird angezeigt, wie lange einzelne TN bereits gesprochen haben.

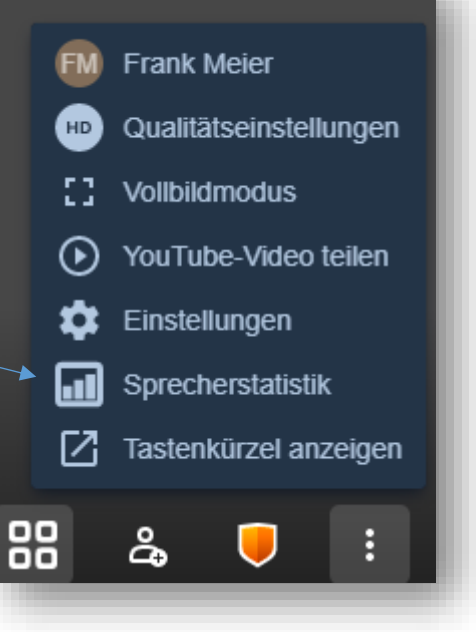

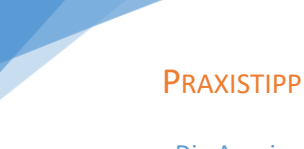

Die Anzeige "Sprecherstatistik" kann Dir als Moderator\*in helfen, "stillere" Teilnehmende zu Wort kommen zu lassen.

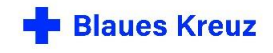

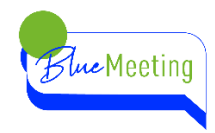

# <span id="page-37-0"></span>**MODERATION UND CO-MODERATION**

Teilt die Moderation der Videokonferenz insbesondere bei mehr als 4- 10 Personen untereinander auf und sprecht euch im Vorfeld ab, wer welche Aufgabe übernimmt. Mögliche Aufgaben neben dem eigentlichen Wortbeitrag können sein:

- Einblenden von Präsentationen, z. B. ausformulierte Beschlussvorlagen, gemeinsam zu bearbeitende Dokumente oder Tabellen, kurze Texte oder Bilder als Gesprächseinstieg.
- Erfassen der Wortmeldungen per Handzeichen oder "Hand heben-Funktion" der Anwendung, sowie Festlegen und Aufrufen der einzelnen Wortmeldungen.
- Um Störgeräusche zu vermeiden sollten alle TN ihr Mikrofon stumm schalten. Ein/e Co-Moderator\*in kann darauf achten und ggfs. mit Moderationsrechten eine/n TN\*in stumm schalten oder alle stumm schalten.
- Erfassen von Fragen über die Chat-Funktion. Vereinbart zu Beginn der Konferenz, die Nutzung der Chat-Funktion, um Fragen zu stellen. Man kann auch nur "ich habe eine Frage" in den Chat schreiben, falls die Frageformulierung schriftlich zu lange dauert.
- Technischer Support (Moderatorenrechte erforderlich)
	- o Hilfestellung bei der Einwahl.
	- o Auf die "stumm"-Schaltung der Mikrofone achten.
	- o Teilnehmer aus der Konferenz entfernen.
- Telefonteilnehmende "im Blick" behalten.
	- o Telefonteilnehmende können nicht "stumm" geschaltet werden.
	- o Telefonteilnehmende sehen nicht die Konferenzteilnehmenden.
	- $\circ$  Telefonteilnehmende sehen keine Präsentationen. Eine Präsentation könnte im Vorfeld an die TelefonTN verschickt werden oder während der Präsentation kurz beschrieben oder vorgelesen werden.

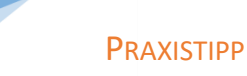

Es können Störgeräusche durch die Freisprechfunktion eines Telefonteilnehmenden entstehen. Bitte den/die TN, dann die Freisprechfunktion nicht zu nutzen.

# <span id="page-37-1"></span>**PAUSEN**

Plant eine Pause spätestens nach 1 Stunde in die Konferenz ein. Ermögliche den Teilnehmenden sich zu bewegen, etwas zu trinken oder auch einen Toilettengang. Die Pause kann natürlich auch zum gemeinsamen Kaffeetrinken genutzt werden. Kündige dies in der Einladung an, damit sich jede/r darauf vorbereiten kann (Kaffee kochen)

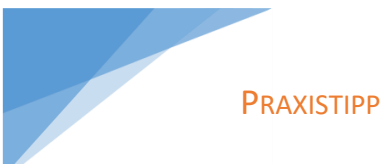

Du kannst für Pausengespräche auch einen zusätzlichen "Raum" öffnen. Siehe Kapitel "Mit [Kleingruppen arbeiten](#page-40-0)"

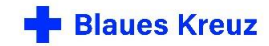

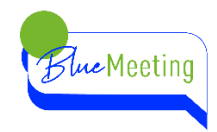

# <span id="page-38-0"></span>**MODERATOR\*INNENRECHTE**

Um die Videokonferenz zu steuern sind für den/die Moderator\*in ein paar Funktionen vorbehalten. Die Moderatorenrechte hat der Organisator automatisch.

Die Anwendung Jitsi-Meet setzt auf eine flache Hierarchie. Die Moderatorenrechte werden vom Programm an die ersten drei Teilnehmenden der Konferenz vergeben, die auch über Zugangsdaten verfügen. Wenn Du als Gruppenleiter\*in oder Organisator\*in nicht als Erstes in der Konferenz bist, prüfe, ob Du Moderatorenrechte hast. Die Moderatorenrechte hast Du, wenn Du folgende Optionen im Kontextmenü einer TN-Kachel zur Verfügung hast. Klicke mit der Maus auf die drei Punkte einer Kachel eines anderen Teilnehmenden.

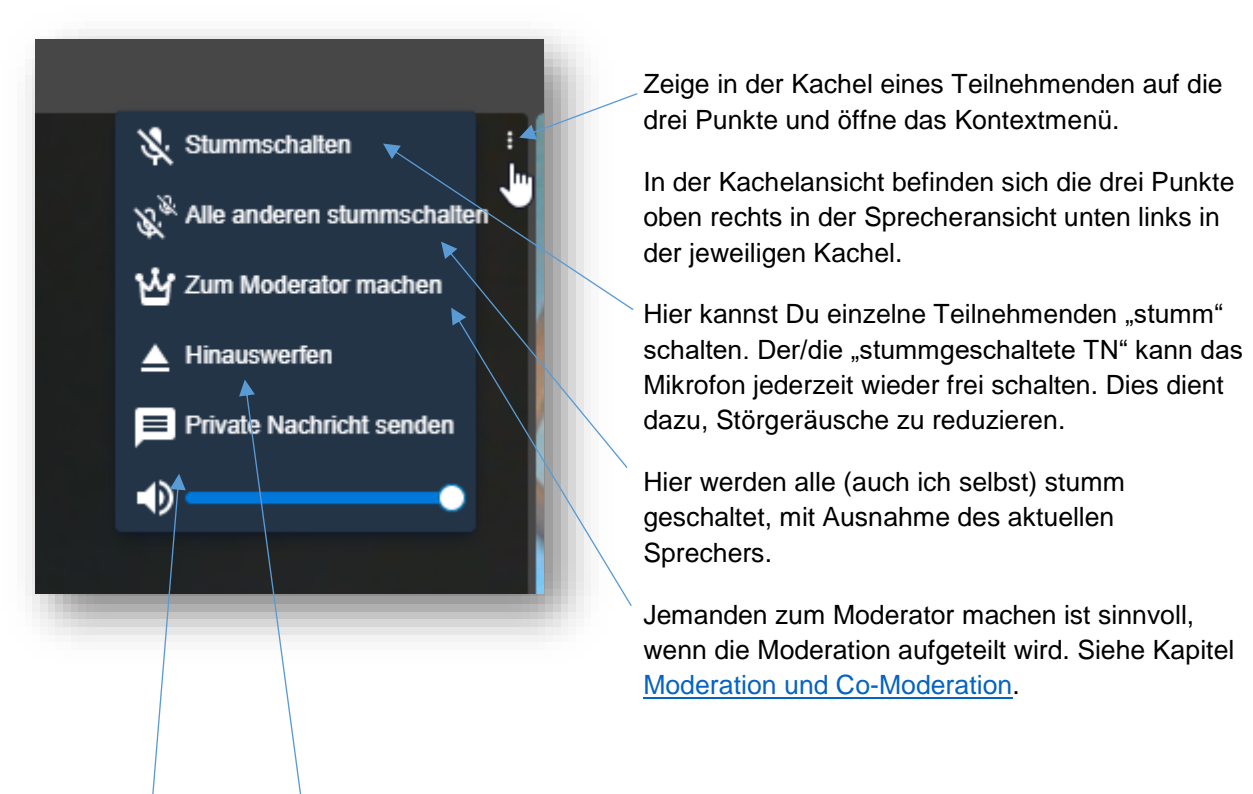

Die Option "Hinauswerfen" ist sinnvoll bei ungebetenen Gästen.

Die Optionen Private Nachricht senden und individuelle Lautstärke stehen allen Teilnehmenden zur Verfügung.

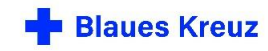

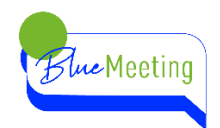

## <span id="page-39-0"></span>**SICHERHEITSOPTIONEN**

Moderator\*innen haben die Möglichkeit bis zu drei Sicherheitsoptionen auszuwählen. Wenn eine Sicherheitsoption gewählt wurde, wechselt die Farbe des Schildes zu grün.

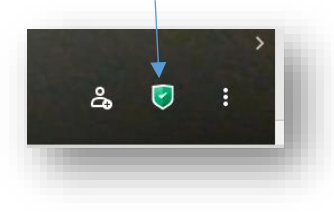

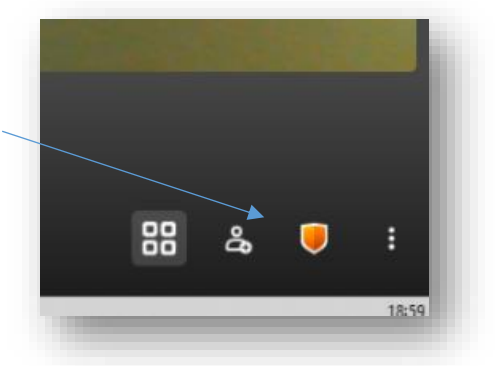

Die Lobby ist ein Warteraum vor der eigentlichen Konferenz. Dem/der Moderator\*in wird eine Liste anklopfender Teilnehmer eingeblendet

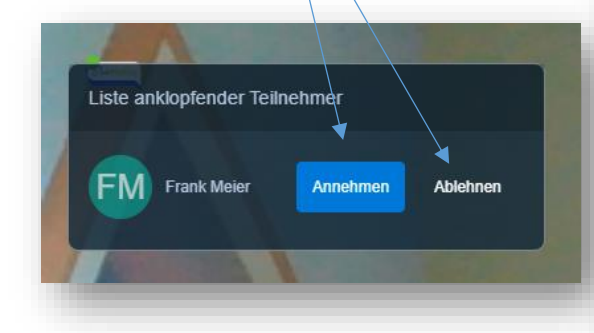

Wenn die Konferenz mit einem Passwort geschützt werden soll Wenn die Konferenz mit ein<br>
Passwort geschützt werder<br>
und Personen per Telefon teilnehmen wollen muss dieses "Passwort" numerisch sein, damit dies über die Tastatur des Telefons eingegeben werden kann.

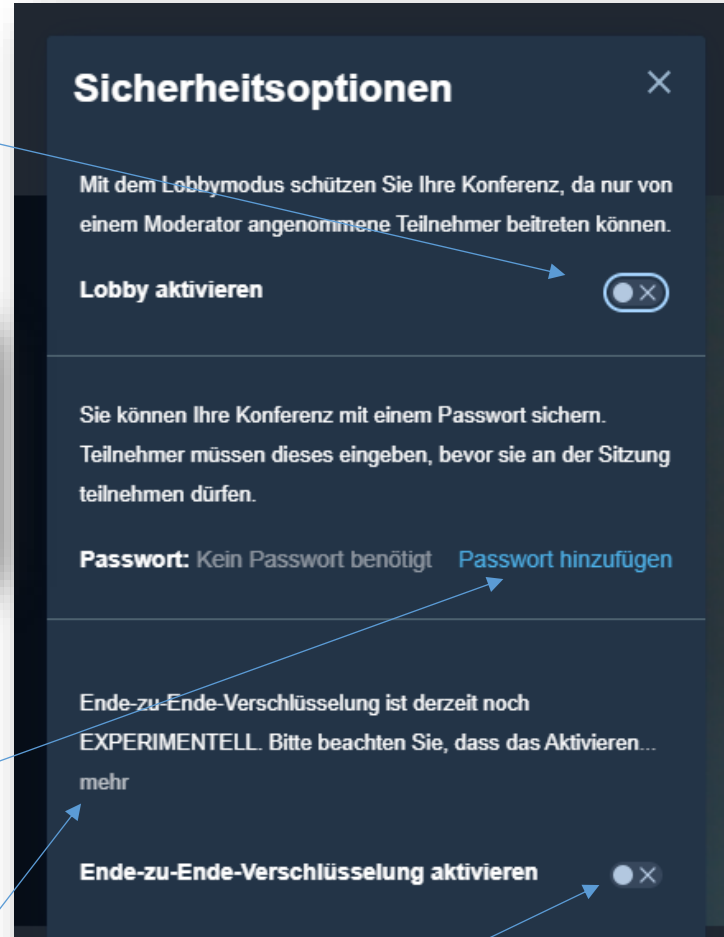

Die Konferenzen per BlueMeeting sind auf dem Weg vom Teilnehmenden zum Server und zurück, immer "Transport-verschlüsselt". Die Ende-zu-Ende-Verschlüsselung kann nur aktiviert werden, wenn die Endgeräte aller Teilnehmenden die Verschlüsselung entschlüsseln können. Weitere Erklärungen, wenn Du auf "mehr" klickst.

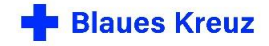

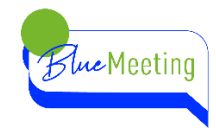

# <span id="page-40-0"></span>**MIT KLEINGRUPPEN ARBEITEN**

Wenn die Gruppe sich während einer Konferenz in Kleingruppen aufteilen möchte, sind folgende Schritte notwendig:

Öffne weitere Tabs per Mausklick in deinem Browser und starte wie gewohnt weitere Konferenzen. In diesem Beispiel werden zusätzlich BeispielMeeting1 und BeispielMeeting2 eröffnet. Damit sind drei Gruppenräume geöffnet.

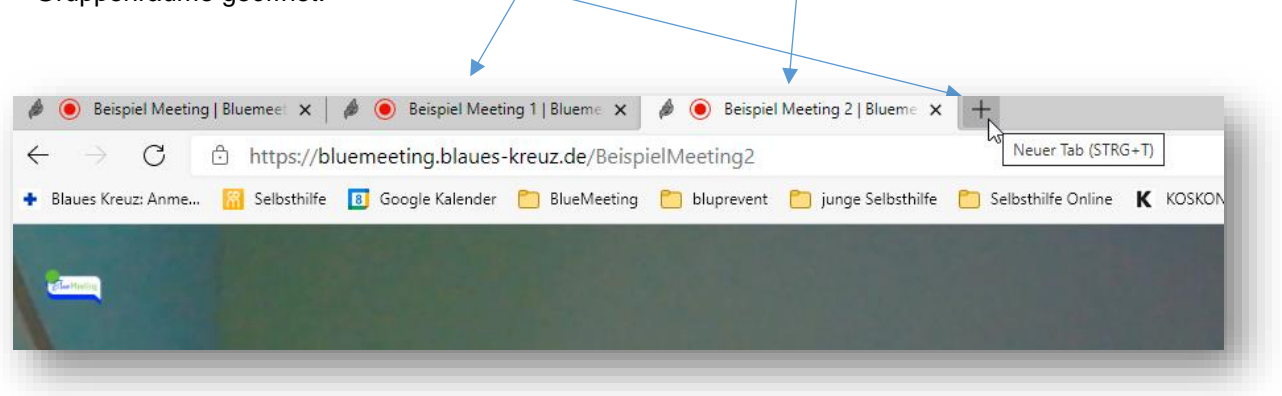

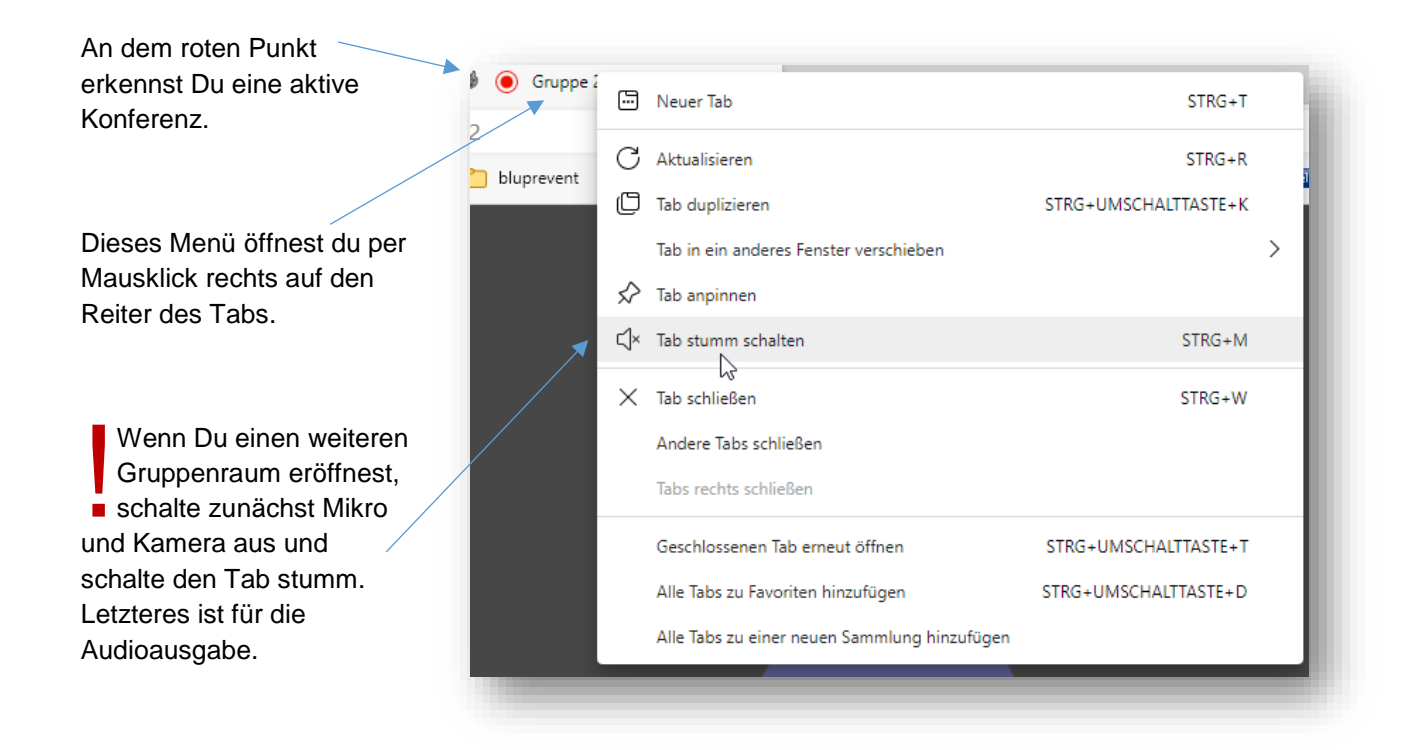

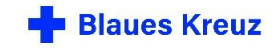

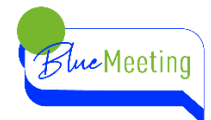

- Teilt die Teilnehmenden während der Sitzung in Kleingruppen auf und bittet nun die Teilnehmenden der 1. Kleingruppe die Konferenz per Klick auf den roten Hörer zu verlassen. Die Teilnehmenden befinden sich nun auf dem BlueMeeting Start-Bildschirm. Dort geben sie nun den Kleingruppen-Namen ein.
- Wiederholt dies auch mit den weiteren Kleingruppen.
- Alternativ kannst Du die kompletten Konferenznamen für die Kleingruppen auch in den Chat stellen. Die Teilnehmenden der Kleingruppe klicken im Chat auf Ihren Link und sind zusätzlich im Kleingruppenraum. Allerdings sollten sie, um nicht in zwei Konferenzen gleichzeitig zu sein, die Plenumssitzung durch Klick auf den "roten Hörer" verlassen.

### **PRAXISTIPP**

Wenn im Vorfeld der Konferenz bereits Kleingruppenarbeit festgelegt wurde, empfiehlt es sich, die Kleingruppennamen bereits mit der Einladung bekannt zu geben.

- Eine Gruppe verbleibt in dem ursprünglichen Konferenzraum.
- Vereinbart eine Zeit, wann die Kleingruppen beendet sein sollen.
- Zum Ende der Kleingruppen-Zeit verlassen die TN die Kleingruppe und geben nun wieder den ursprünglichen Konferenznamen ein.

Der/die Moderator\*in kann zwischen den Kleingruppen wechseln, ohne die Konferenz zu verlassen.

Wenn Du den Raum wechselst, schalte Mikro, Kamera und den ganzen Tab stumm bevor Du im nächsten Raum entsprechend wieder alles einschaltest. Schnell geht das auch per Short-Cuts [\(Tastenkürzel\)](#page-24-0)

 $M =$  Mikrofon ein-/ausschalten

V = Kamera ein-/ausschalten

 $STRG+M = Tab$  stumm schalten

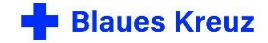